# Gestión Documental Electrónica

# Manual de Usuario

# Módulo Comunicaciones Oficiales

## Descripción breve

Medio de creación, comunicación y archivo de documentos comunicables.

> **DNGIYS** capacitacion\_gde@modernizacion.gob.ar

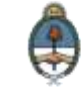

Ministerio de Modernización<br>Presidencia de la Nación

# <span id="page-1-0"></span>**Autoridades**

Ministro de Modernización del Estado

**Lic. Andrés Ibarra**

Secretario de Modernización Administrativa

**Lic. Eduardo Nicolás Martelli**

Subsecretaria de Gestión Administrativa

**Lic. María José Martelo**

Directora Nacional de Gestión de la Información y Soporte

**Lic. Eugenia Cutini**

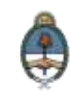

# <span id="page-2-0"></span>Índice

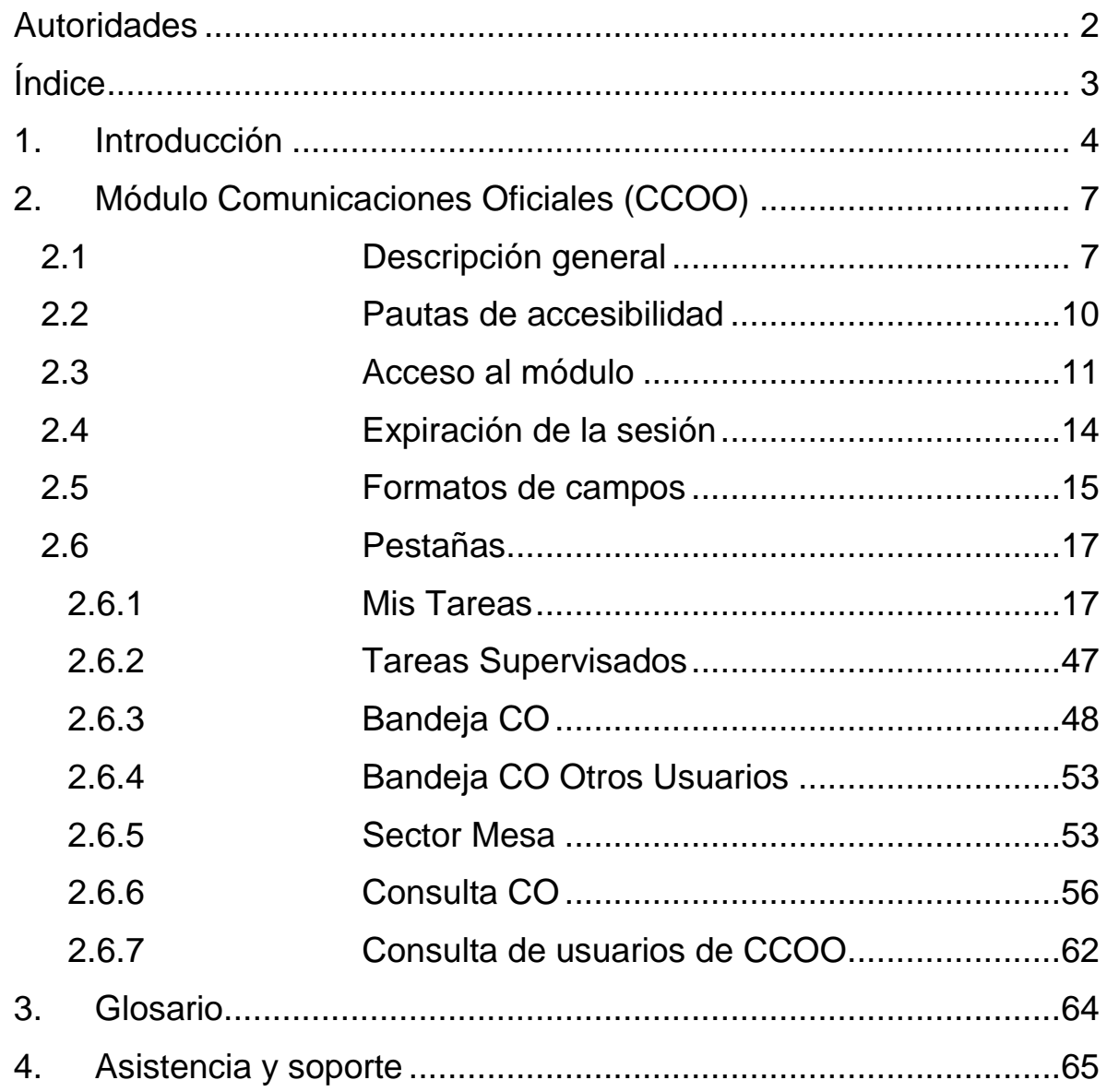

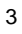

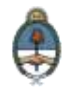

# <span id="page-3-0"></span>**1.Introducción**

En el marco del [Plan de Modernización del Estado](https://www.boletinoficial.gob.ar/#!DetalleNormaBusquedaAvanzada/11501803/null) y el [Decreto](https://www.boletinoficial.gob.ar/#!DetalleNormativa/1110987/null)  [561/2016](https://www.boletinoficial.gob.ar/#!DetalleNormativa/1110987/null) y con el objetivo de desarrollar una gestión de gobierno que brinde servicios de calidad de forma simple, eficiente y moderna se llevará a cabo la digitalización de todos los trámites y comunicaciones de la **Administración Pública Nacional (APN)**. Para su implementación se ha desarrollado el sistema de **Gestión Documental Electrónica (GDE)**. Esta plataforma informática respeta todos los criterios establecidos por ley y permite la gestión de todos los trámites de gobierno.

Los módulos que integran el sistema **GDE** y que trabajan de forma integral son los siguientes:

**ESCRITORIO ÚNICO (EU)**: es la interfaz que permite navegar por todos los módulos que integran el sistema **GDE**, por ello, se lo considera la cara visible del **GDE**. Desde **EU** se configura el **acceso** a la plataforma de **Gestión Documental Electrónica (GDE)**. Muestra un resumen de todas las tareas pendientes que el agente tiene en cada módulo y las organiza según un rango de antigüedad en días. Además, a través del **EU** cada superior jerárquico puede visualizar la carga de trabajo del personal que tiene a cargo en su sector.

**GENERADOR DE DOCUMENTOS ELECTRÓNICOS OFICIALES (GEDO):** es el módulo que permite generar, registrar y archivar todos los **documentos oficiales electrónicos** necesarios para vincularlos a una **actuación**. Los documentos que están disponibles en **GEDO** pueden clasificarse en:

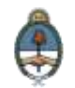

**- Documentos de redacción libre ( ):** son aquellos documentos en los que el usuario redacta todo el contenido a partir de un procesador de textos.

**- Documentos para importar ( ):** son aquellos documentos generados por el usuario con otro software, guardados en diversos formatos digitales aptos para ser seleccionados y subidos al sistema para su certificación a través de una firma electrónica o digital y su resguardo en los servidores del GDE.

**- Documentos con template o formularios controlados ( ):** son aquellos documentos cuyos campos de redacción o ingreso de datos están preestablecidos.

**- Documentos con archivos embebidos ( ):** son documentos que contienen archivos en su extensión original otorgándoles validez tanto al documento como su adjunto.

**EXPEDIENTE ELECTRÓNICO (EE):** es el módulo que se utiliza para la caratulación, vinculación de documentos, pases y consultas de expedientes electrónicos.

**COMUNICACIONES OFICIALES (CCOO):** es el módulo que permite la generación, registro y archivo de documentos comunicables.

**REGISTRO/LEGAJO MULTIPROPÓSITO (RLM):** es el módulo que permite cargar y actualizar los registros administrados por los diferentes organismos de la APN que deben guardar datos y documentos respaldatorios de un grupo de personas físicas o jurídicas, con el objetivo de identificarlos y habilitarlos para realizar ciertas actividades.

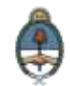

**PORTA FIRMA (PF):** es el módulo que permite administrar la firma de los documentos electrónicos. El módulo PF brinda la posibilidad de firmar varios documentos al mismo tiempo y de filtrar por lotes los documentos a firmar. Funciona como una bandeja de firmas virtual.

**SISTEMA INTEGRADO DE ARCHIVO (ARCH):** permite administrar el archivo de los expedientes electrónicos.

LOCACIÓN DE OBRAS Y SERVICIOS (LOyS): permite la caratulación, vinculación de documentos, pases y consultas de Expedientes Electrónicos que tramiten la contratación de personal bajo los regímenes de Locación de Obras y de Servicios.

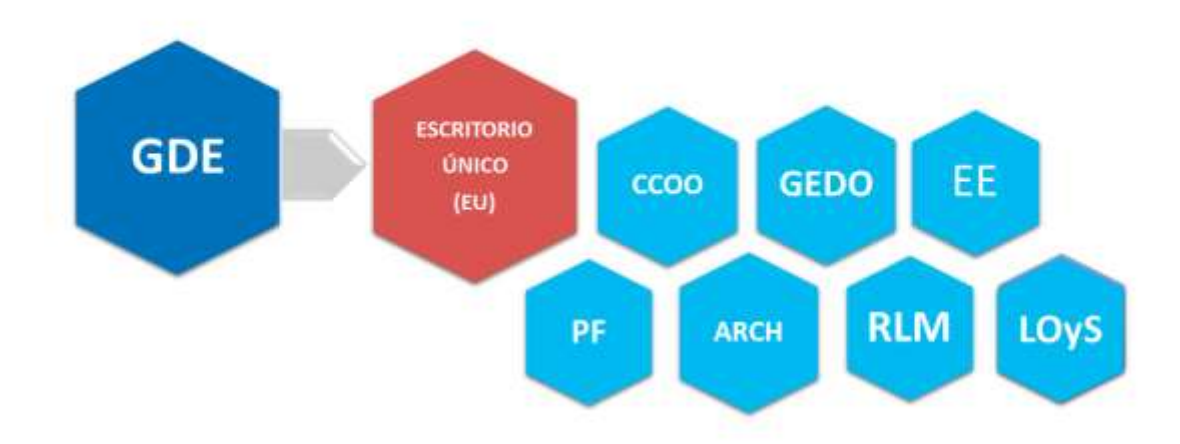

# **MÓDULOS GDE**

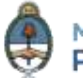

# <span id="page-6-0"></span>**2.Módulo Comunicaciones Oficiales (CCOO)**

# <span id="page-6-1"></span>**2.1 Descripción general**

El módulo **Comunicaciones Oficiales (CCOO)**, instrumentado por la [Resolución 65/2016 \(MM\)](https://www.boletinoficial.gob.ar/#!DetalleNormativa/1111671/null) y la [Resolución 3/2016 \(SMA\),](https://www.boletinoficial.gob.ar/#!DetalleNormativa/1111720/null) es el medio de **creación, numeración, firma, comunicación y archivo** de **documentos comunicables** del Sector Público Nacional (SPN). Este módulo se constituye como el modo seguro, controlado, automático de comunicar cuyo soporte y registro digital elimina la necesidad de registrar y conservar documentos comunicables en soporte papel.

Las principales funcionalidades del módulo de **Comunicaciones Oficiales (CCOO)** son:

- **Generación y envío de una comunicación.**
- **Generación de una respuesta a una comunicación.**
- **Reenvío de una comunicación o documento comunicable.**

El módulo **Comunicaciones Oficiales (CCOO)** posee un **Buzón de Tareas** que le permite al usuario identificar los estados de las tareas, una **Bandeja de Comunicaciones Oficiales** para ver las Notas y Memorandos enviados y recibidos. Las funcionalidades del módulo **CCOO** admiten la carga de **múltiples destinatarios**, la **avocación**, **reasignación** o **derivación** de tareas, la **consulta** de **CCOO** y de usuarios por repartición.

Las Notas y Memorandos que se gestionan a través del módulo **CCOO** poseen los siguientes atributos:

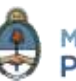

- **Son instrumentos de comunicación (no tramitan).**
- **Son documentos producidos, firmados y enviados a través de la plataforma GDE.**
- **Al ser firmados se registran o numeran bajo un número oficial.**
- **Se archivan electrónicamente de modo perdurable, inalterable, inmutable, estable y adquieren valor jurídico y probatorio.**
- **Poseen fecha y hora de emisión controlada.**

La implementación del módulo **CCOO** conlleva una serie de **ventajas** que se mencionan a continuación:

- **Se reemplazan las comunicaciones en soporte papel por documentos digitales con firma electrónica con validez oficial.**
- **Se unifican las tipologías de comunicaciones.**
- **Se numeran automática y correlativamente todas las comunicaciones.**
- **Se brinda un ambiente tecnológico de alta seguridad informática.**

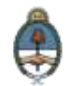

 **Se generan ahorros en registración y transporte de la documentación, espacio (archivos transitorios y definitivos) y tiempos (vista en simultáneo de la documentación).**

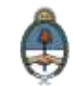

## <span id="page-9-0"></span>**2.2 Pautas de accesibilidad**

El módulo **Comunicaciones Oficiales (CCOO)** se encuentra disponible dentro de un entorno web, por lo cual, se solicita al usuario tener en cuenta las siguientes pautas:

- Tener instalado el navegador **Mozilla Firefox** versión 44.02.
- Contar con la versión 8.77 Update (actualización) 91 del complemento **Java** y activarla desde la sección herramientas/complementos del navegador.
- Para realizar la previsualización de documentos es necesario poseer instalada la última versión de **Adobe Acrobat Reader**.
- Para asegurar una experiencia de usuario amigable se recomienda evitar el uso de los botones **Back / Atrás** y **Forward / Adelante** del navegador o la tecla de **Backspace / Borrar** del teclado. Cada módulo tiene sus propios botones para volver atrás o cancelar las tareas.

Para comenzar a usar el módulo **CCOO** se debe ingresar al sistema **GDE** con **usuario** y **contraseña**, completar los datos personales requeridos por la plataforma y configurar las aplicaciones y las tareas.

Para la obtención de alta, baja o modificación de **usuario** se debe contactar **Administrador Local** designado en la repartición a la que pertenece el agente.

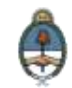

### <span id="page-10-0"></span>**2.3 Acceso al módulo**

El ingreso al módulo **Comunicaciones Oficiales (CCOO)** se realiza desde un navegador web a través de la misma dirección URL desde la que se accede a todos los módulos del sistema de **Gestión Documental Electrónica (GDE)**:

### **[https://portal.gde.gob.ar](https://portal.gde.gob.ar/)**

Para entrar en el sistema **GDE** y visualizar todos sus módulos, el individuo deberá completar con su **nombre de usuario** y **contraseña** la siguiente pantalla de login:

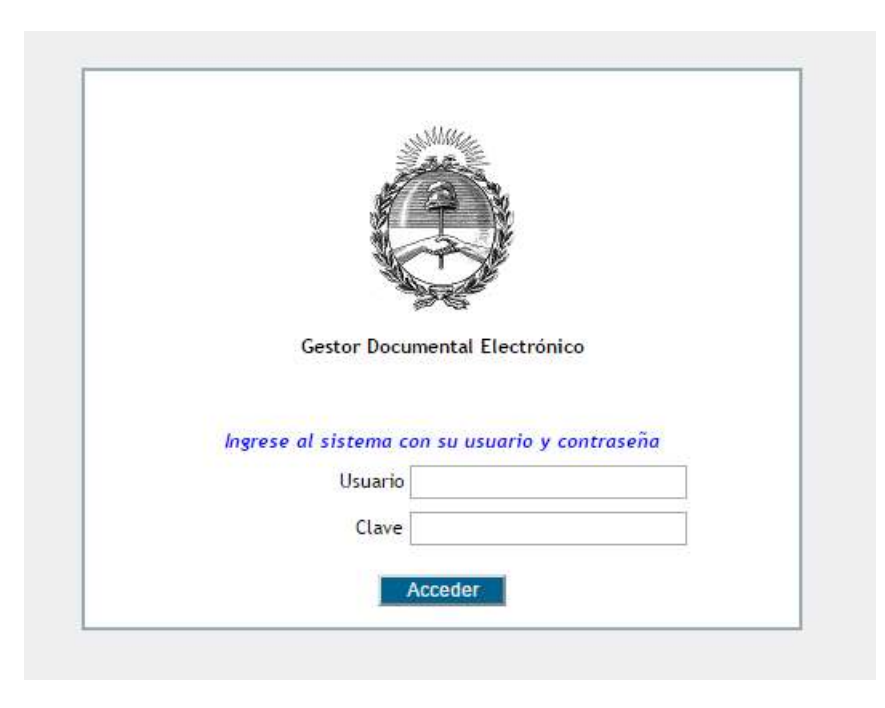

Luego de completar los campos **usuario** y **clave** deberá cliquear sobre el botón **Acceder**.

[Volver al índice](#page-2-0)

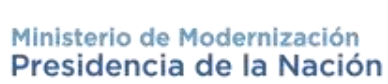

Una vez que el usuario se haya logueado se mostrará en la pantalla el **Escritorio Único (EU)**, la interfaz de acceso a todos los módulos del sistema:

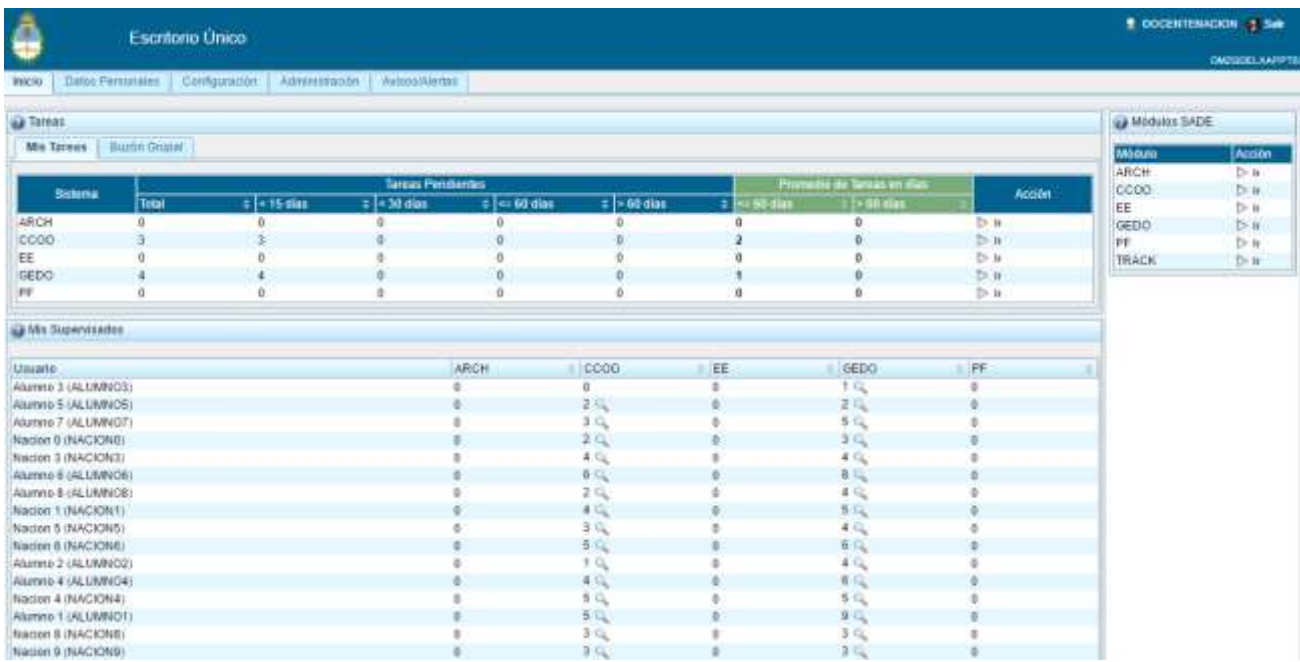

A la derecha de la pantalla se encuentran los botones de acceso a los módulos que el usuario haya configurado para utilizar.

Para ingresar al módulo **CCOO** se debe cliquear sobre la flecha que se encuentra ubicada a la izquierda de la acción **Ir**.

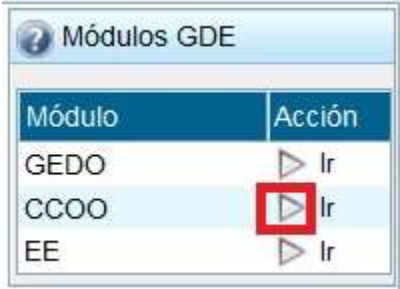

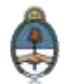

A continuación se muestra la pantalla de inicio del módulo **CCOO**:

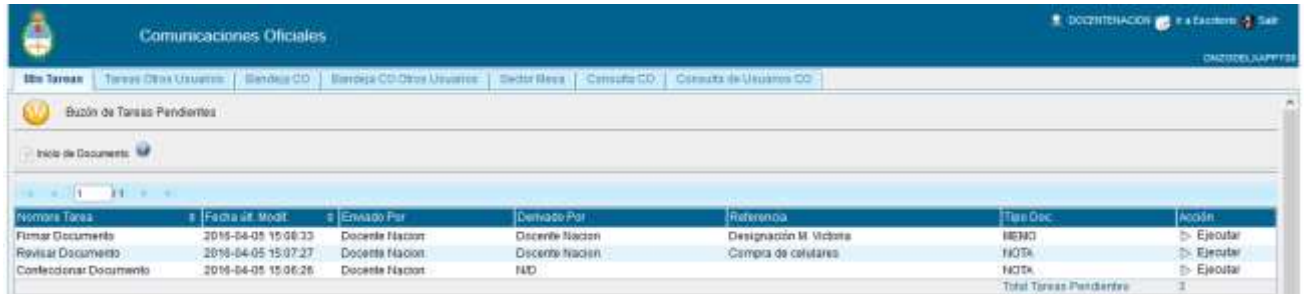

En el extremo superior izquierdo de la pantalla se encuentra el nombre del módulo que se encuentra en uso, en el extremo superior derecho se presenta la opción **Salir** de la aplicación, el nombre del **usuario** que accedió y un botón para ir al **Escritorio Único (EU)**.

La aplicación contiene siete solapas con los grupos de actividades que el módulo permite realizar:

Para seleccionar una tarea o una opción se debe cliquear sobre el nombre de la solapa elegida.

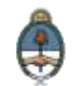

# <span id="page-13-0"></span>**2.4 Expiración de la sesión**

Por motivos de seguridad, la sesión del sistema **GDE** expira automáticamente, cualquiera sea el módulo que se encuentre abierto, luego de 30 minutos de cese de actividad por parte del usuario. Aquellos datos que no hayan sido guardados se perderán. Para continuar trabajando en cualquiera de los módulos el usuario deberá loguearse nuevamente.

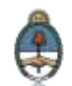

Presidencia de la Nación

### <span id="page-14-0"></span>**2.5 Formatos de campos**

La interacción entre el usuario y el módulo **CCOO** se lleva a cabo a través de la aparición de distintos tipos de campos que se completan o seleccionan según corresponda.

Existen campos **optativos** y **obligatorios**. En caso de que el usuario olvide completar alguno de los datos obligatorios, el módulo se lo notificará mediante una frase emergente similar a la siguiente:

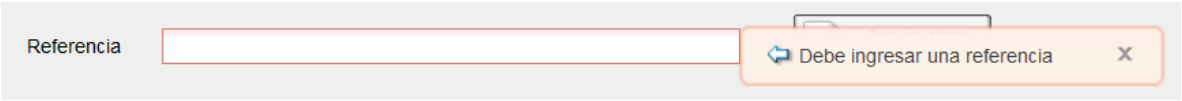

 **Campo texto libre:** se completa con el dato solicitado en el espacio vacío.

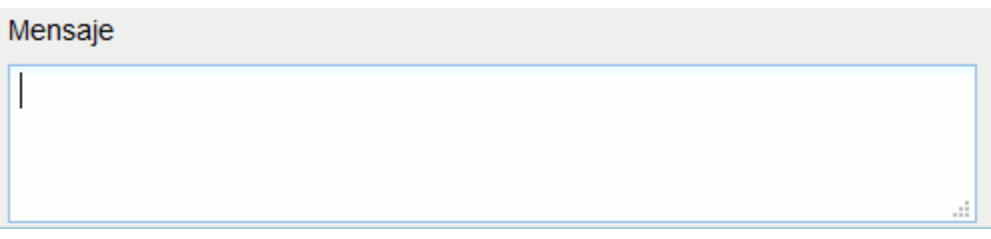

 **Campo texto predictivo:** permite seleccionar el dato desde una lista predeterminada. Al ingresar las primeras letras del dato se desplegará la lista de opciones aproximadas desde donde el usuario seleccionará el dato apropiado.

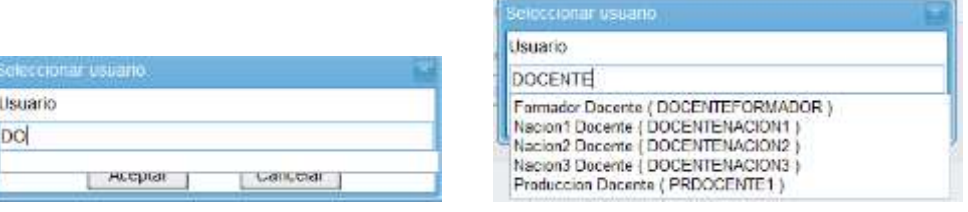

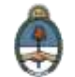

 **Botón:** se posiciona el mouse sobre la acción a realizar y se cliquea sobre la misma.

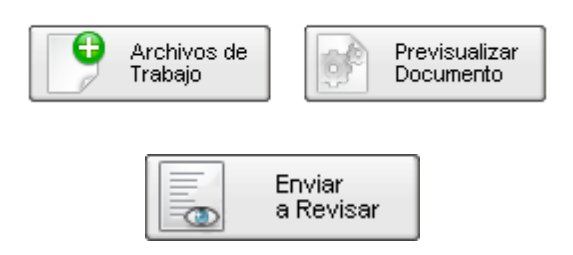

 **Campo fecha:** requiere que se complete manualmente o se seleccione desde el calendario que se encuentra a la derecha del dato. Para seleccionar la fecha desde el calendario se cliquea sobre la fecha elegida.

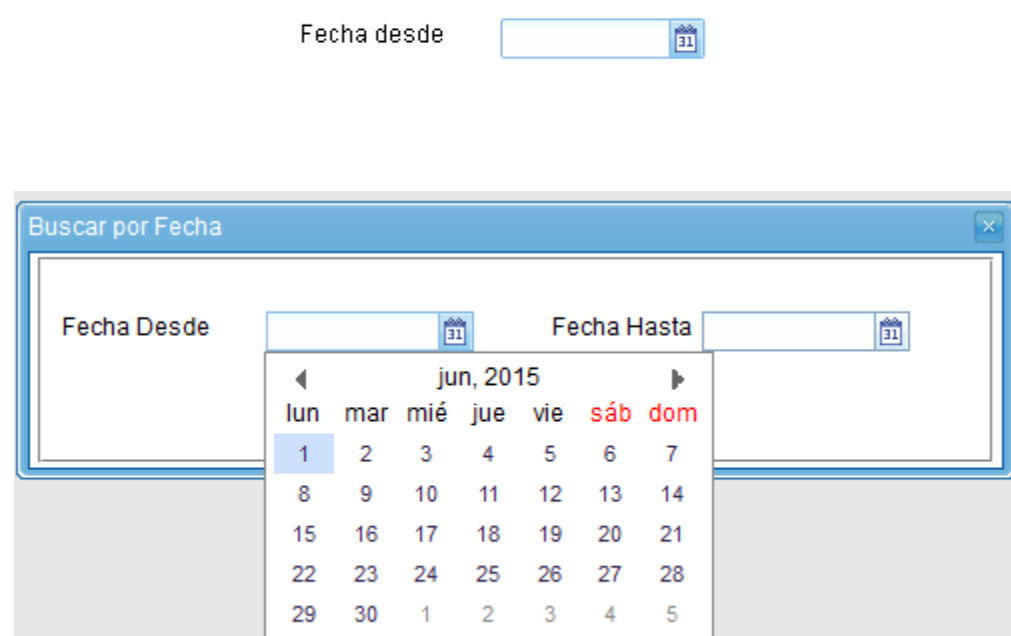

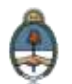

### <span id="page-16-0"></span>**2.6 Pestañas**

### <span id="page-16-1"></span>**2.6.1Mis Tareas**

La pestaña **Mis tareas** muestra las **Tareas Pendientes** y las **Alertas** del usuario que tiene la sesión abierta en el sistema. Existen cinco **tipos de tareas** que pueden efectuarse a través de esta pestaña del módulo de **Comunicaciones Oficiales**:

- **Inicio de Documento.**
- **Confeccionar Documento.**
- **Revisar Documento.**
- **Firmar Documento.**
- **Administrar Lista de Distribución.**
- **Creación de Alertas.**

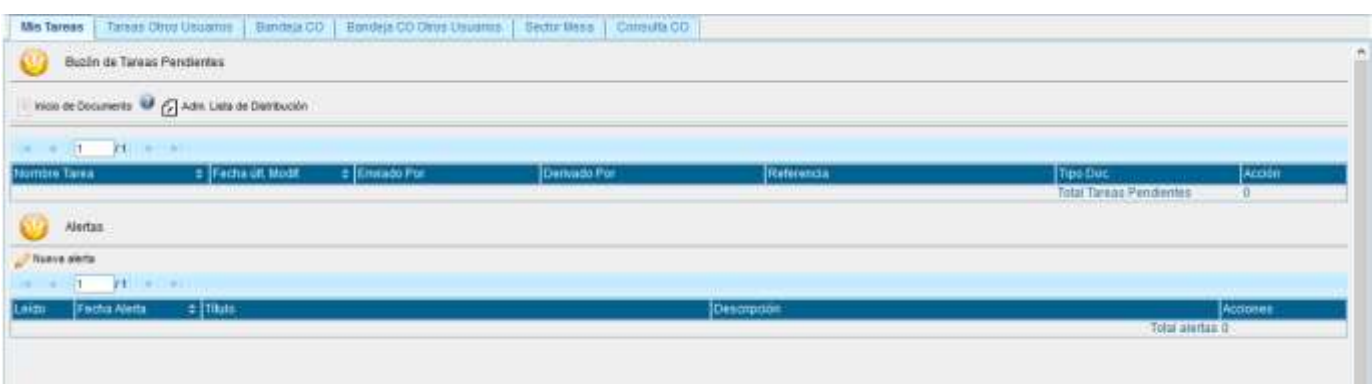

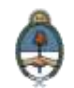

### **2.6.1.1 Inicio de Documento**

El botón **Inicio de Documento** se utiliza para crear un nuevo documento dentro del módulo **CCOO**.

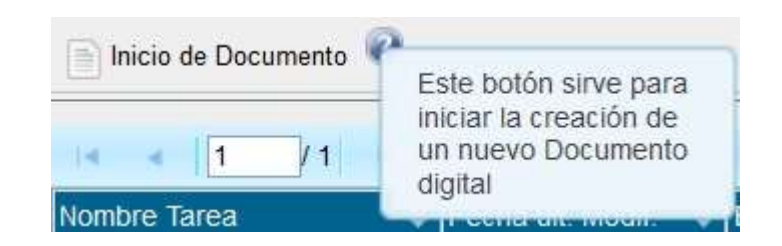

Al cliquear sobre el botón **Inicio de Documento**, el sistema mostrará una pantalla como la siguiente:

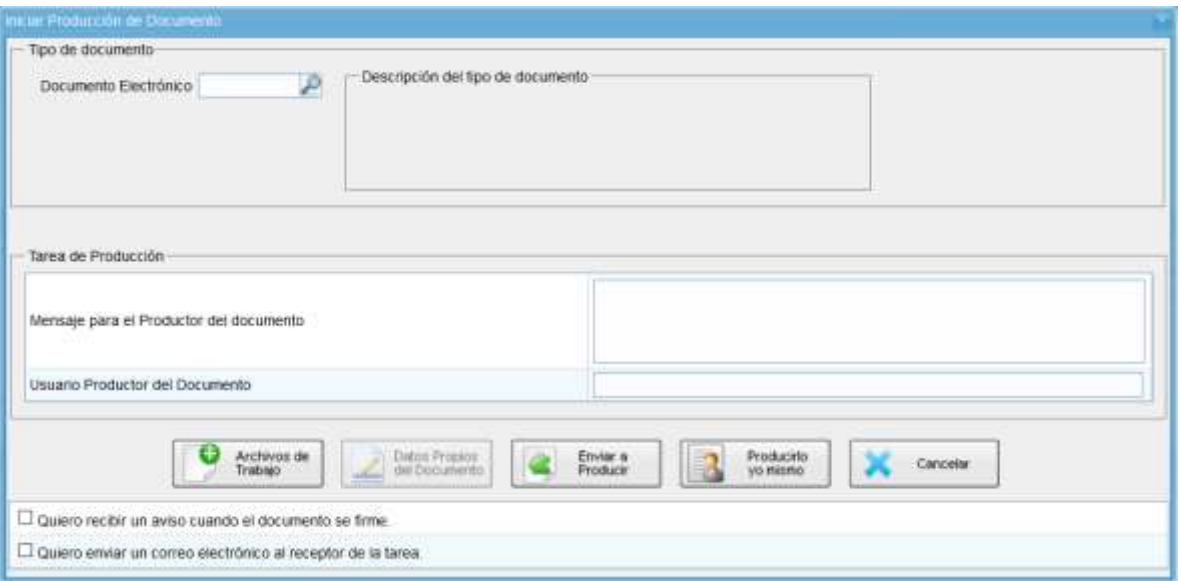

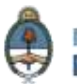

Para comenzar a producir un documento se debe seleccionar el **tipo de documento** electrónico a producir desplegando las opciones desde la **lupa** y cliqueando sobre una de ellas. El módulo **CCOO** posee varios tipos de documentos a producir:

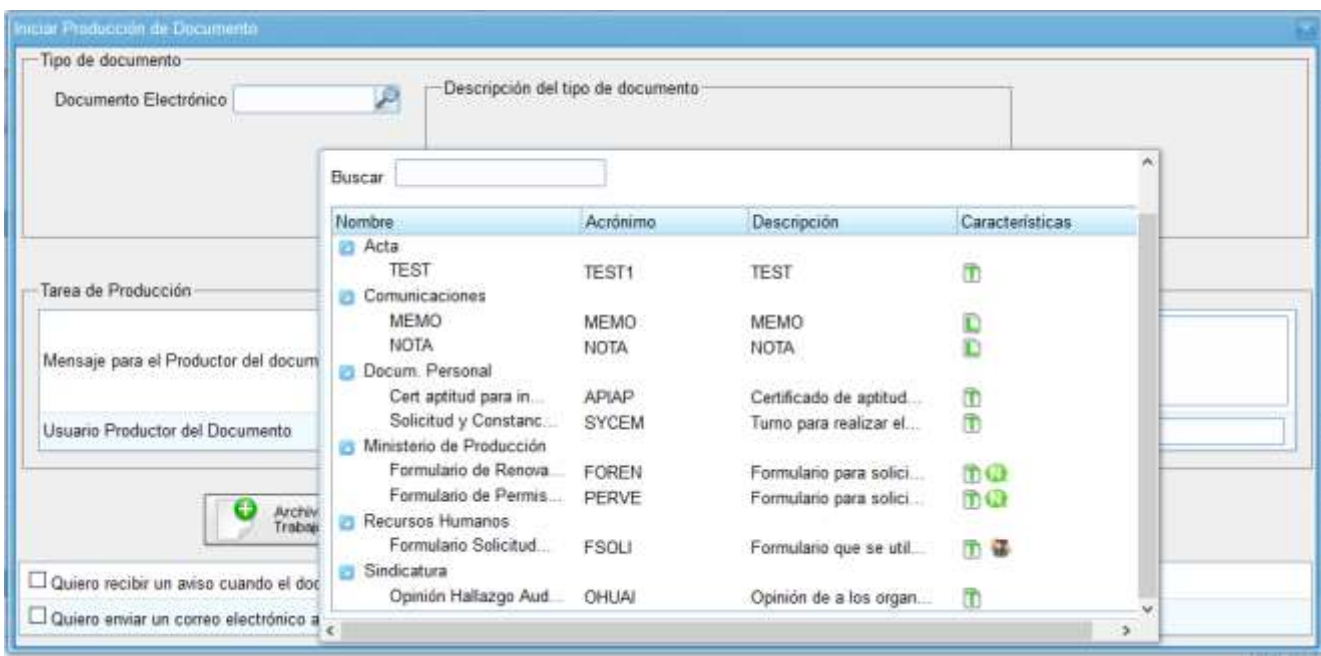

Una vez seleccionado el **tipo de documento**, se podrá elegir el destinatario de la comunicación presionando el botón **Destinatarios** como muestra la siguiente pantalla:

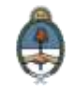

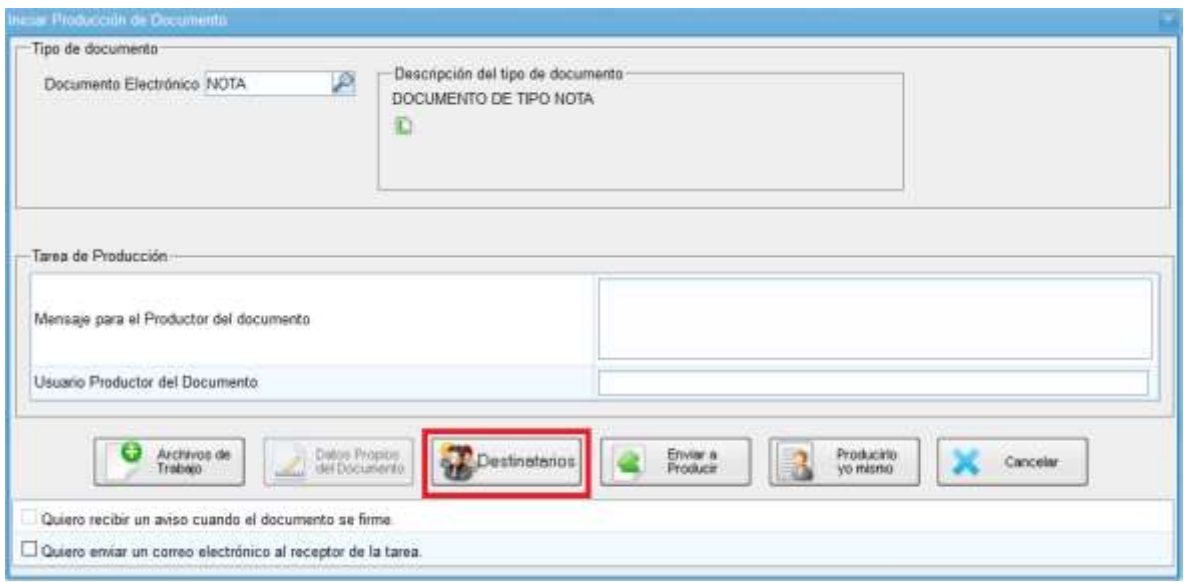

El módulo reproducirá una pantalla emergente con los campos a completar para designar los destinatarios de la **Nota** o **Memo** en cuestión:

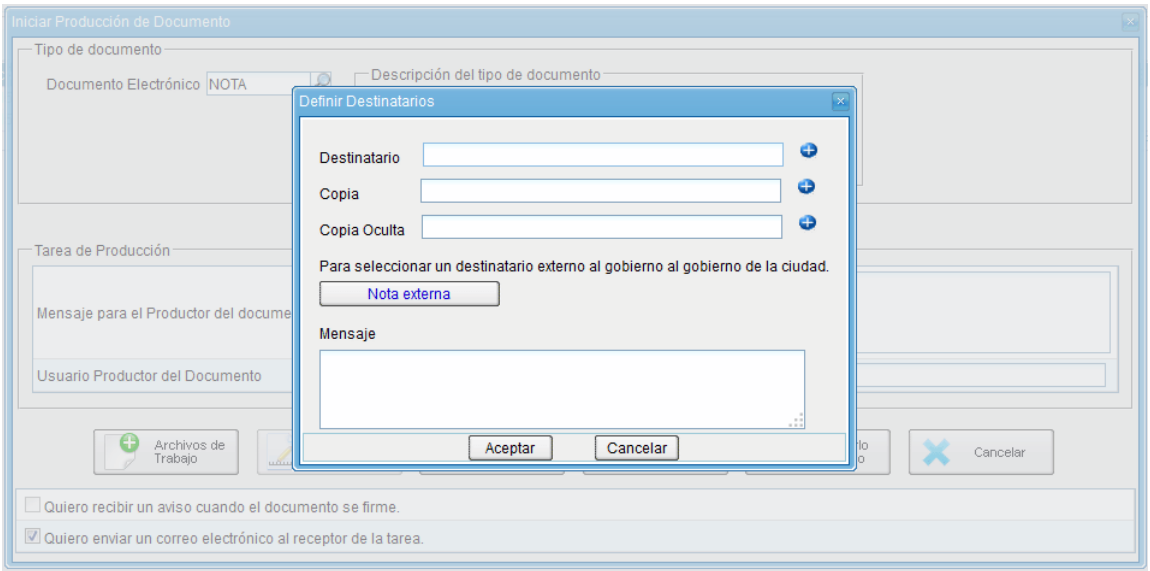

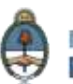

### **Definir Destinatarios**

**Destinatario:** es todo **usuario** del sistema **GDE**, llamado también **destinatario electrónico**. Para agregar uno o más **destinatarios** se

debe presionar en el ícono  $\bullet$ . En la siguiente pantalla se podrán buscar los destinatarios por Nombre y Apellido y seleccionarlos desde el listado que aparecerá al comenzar a redactar el nombre del usuario receptor de la misiva. El destinatario recibe la comunicación la puede leer, responder, reenviar y eliminar.

**Copia:** se utiliza para remitir la comunicación en forma de **copia** a un usuario del sistema **GDE**. Para agregar uno o más destinatarios en

**copia** se debe presionar en el ícono . La comunicación aparecerá en el **buzón de recibidos** del usuario, quien podrá leerla y eliminarla, pero no responderla ni reenviarla. Cuando el destinatario es copiado todos los demás receptores lo ven especificado en el campo correspondiente.

**Copia Oculta:** se utiliza para remitir la comunicación en forma de **copia oculta** a un usuario del sistema **GDE**. Para agregar uno o más

destinatarios en **copia oculta** se debe presionar en el ícono <sup>o</sup>. La comunicación aparecerá en el **buzón de recibidos** del usuario, quien podrá leerla y eliminarla, pero no responderla ni reenviarla. Cuando un usuario es definido en copia oculta ninguno de los receptores de la comunicación puede verlo.

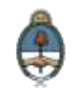

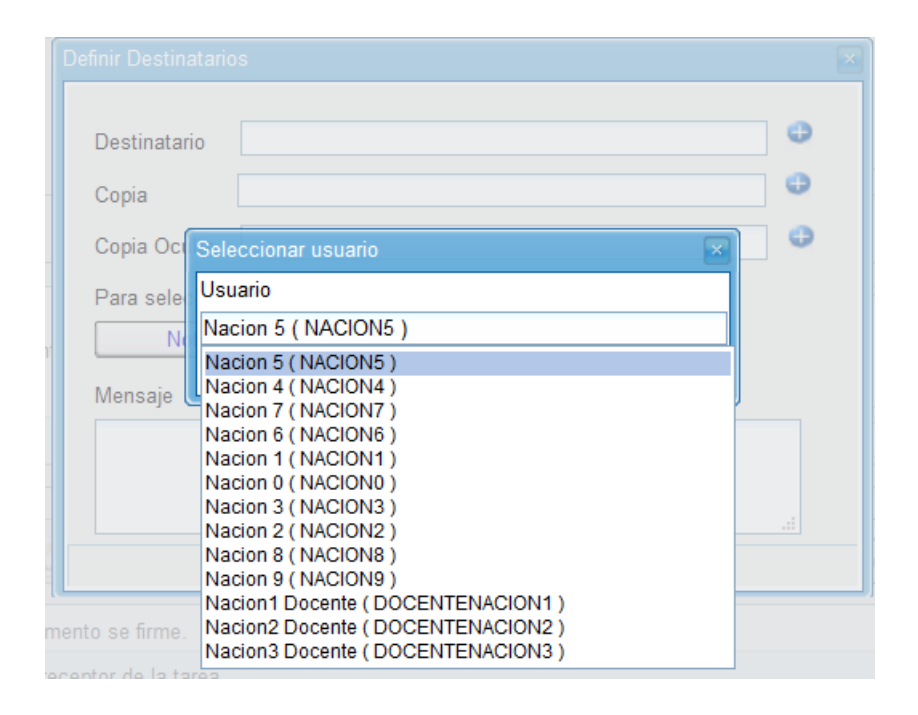

Cuando la comunicación se envíe, se visualizará en la pestaña **Bandeja CO** del destinatario.

**Nota externa:** es el campo que se utiliza para agregar como receptor de la comunicación a todo aquel **destinatario no electrónico**, que no es usuario del **sistema GDE** porque aún no se registró o porque es externo a la Administración Pública Nacional. Se deben llenar los campos **Usuario** (nombre del destinatario) y **Destino** (domicilio del destinatario) y luego cliquear en el botón **Agregar a la Lista**.

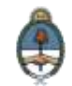

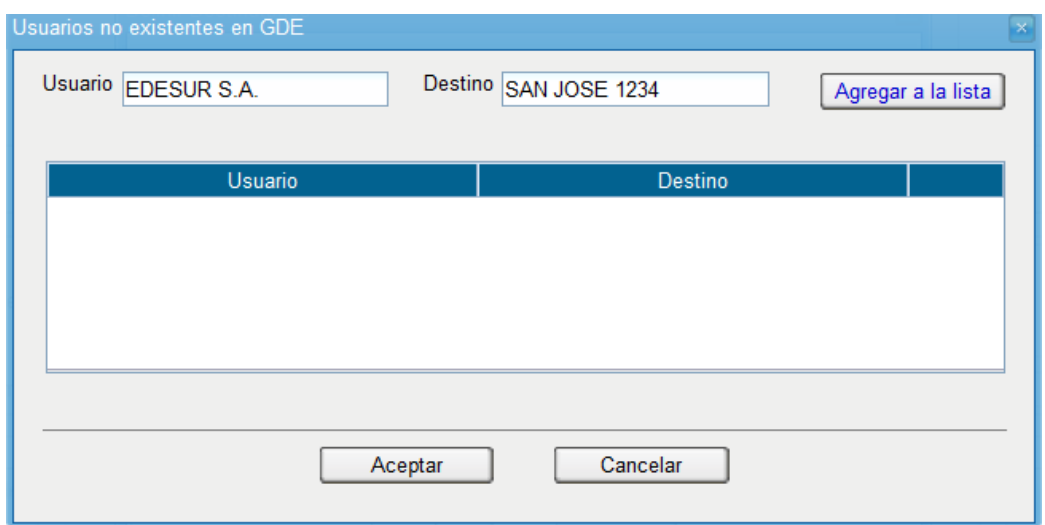

El módulo confirmará el destinario externo. Al finalizar presionar en el botón **Aceptar**.

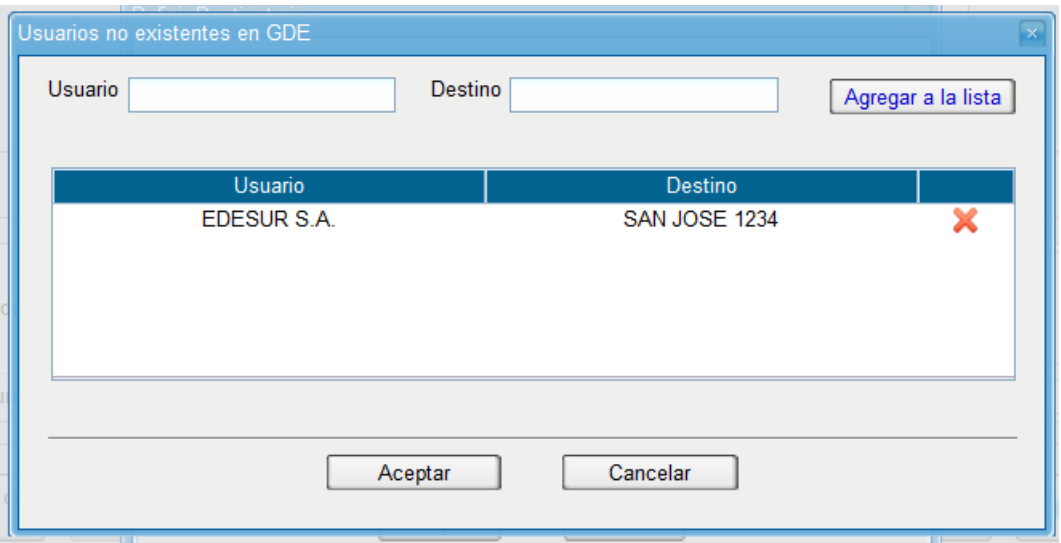

Se debe seleccionar al menos un destinatario de la comunicación y pueden combinarse tanto **destinatarios electrónicos** como **destinatarios no electrónicos** en la misma.

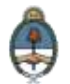

**Mensaje:** es un campo optativo que permite ingresar un texto aclaratorio para los destinatarios. Para confirmar el texto se debe cliquear sobre el botón **Aceptar**. El **mensaje** será enviado junto al correo electrónico que reciben automáticamente los **destinatarios electrónicos** cuando se les envía una comunicación oficial.

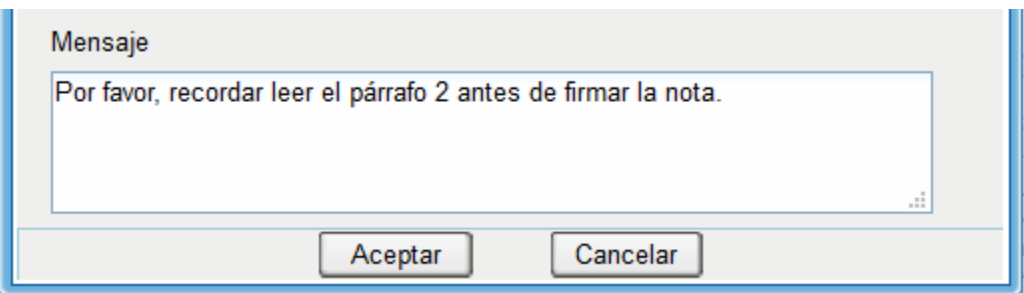

En el caso de **destinatario no electrónico**, el módulo remite la comunicación al sector **Mesa de Entrada** correspondiente a la repartición del usuario, quien se encarga de finalizar la tarea.

### **Archivos de Trabajo**

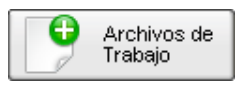

En todas las instancias de trabajo, el módulo ofrece la posibilidad de incorporar **Archivos de Trabajo** al documento. Los **Archivos de Trabajo** son todos aquellos archivos que se importan desde el disco rígido de la PC. Estos archivos acompañan al documento final y pueden tener cualquier formato. Se recomienda que no excedan los 50 megabytes de peso para garantizar la carga correcta de la información. Estos archivos se utilizarán únicamente como complemento informativo o aclaratorio del documento oficial, pero de ningún modo serán oficiales (no tendrán firma).

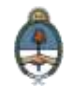

### **Datos Propios**

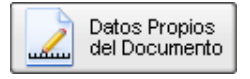

Si el documento tuviera **Datos propios** se pueden ingresar en cualquier paso de la producción. En el caso de que estos datos sean obligatorios, se deben incluir antes de firmar el documento. Estos datos facilitarán, una vez realizada la firma, el filtrado para una consulta o búsqueda más rápida.

### **Enviar a Producir**

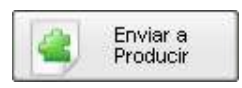

Si el usuario debe remitir la tarea a otro agente, luego de completar el campo **usuario productor** debe presionar en el botón **Enviar a Producir**.

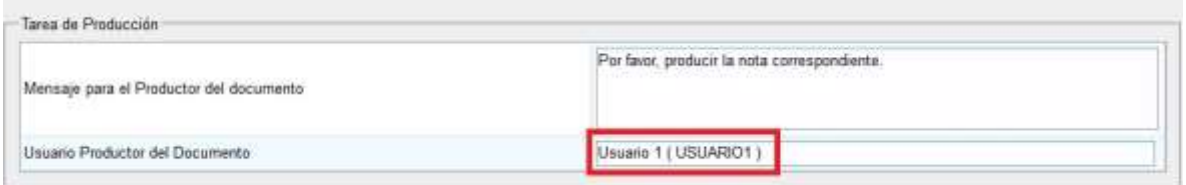

El módulo enviará una tarea pendiente al buzón **Mis Tareas** del usuario seleccionado.

### **Producir Yo Mismo**

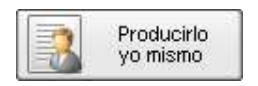

Si el usuario desea redactar él mismo la Nota o Memo deberá cliquear sobre el botón **Producir Yo Mismo.** El módulo abrirá un procesador de texto que le permitirá al agente confeccionar la comunicación.

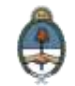

### **Cancelar**

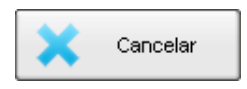

El botón **Cancelar** se utiliza para suspender o dejar sin efecto la tarea de producción. Al presionar el botón **Cancelar**, el módulo regresa a la pantalla anterior.

# **2.6.1.2 Confeccionar Documento**

Las solicitudes de producción de documentos realizadas por otros usuarios se visualizarán en el **Buzón de Tareas Pendientes** bajo el nombre **Confeccionar Documento**.

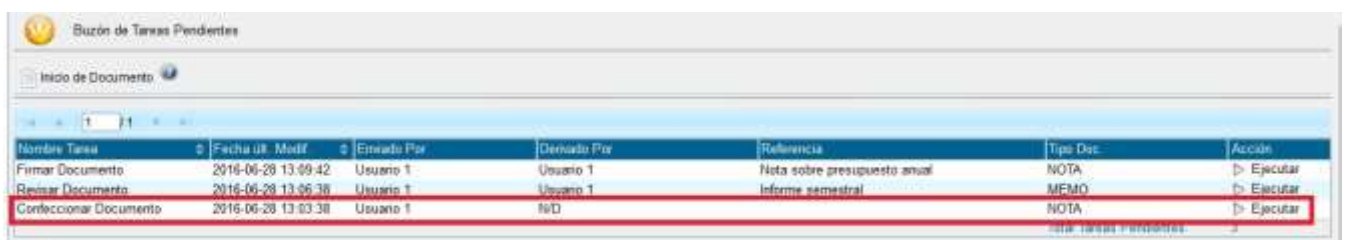

Para **producir el documento** el usuario deberá seleccionar la tarea que tiene asignada y cliquear sobre la acción **Ejecutar**.

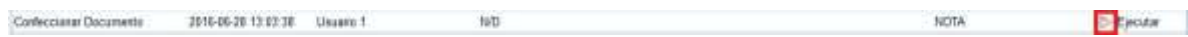

A continuación se ingresará a la pantalla de producción del documento, la cual permitirá redactar la comunicación:

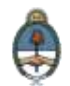

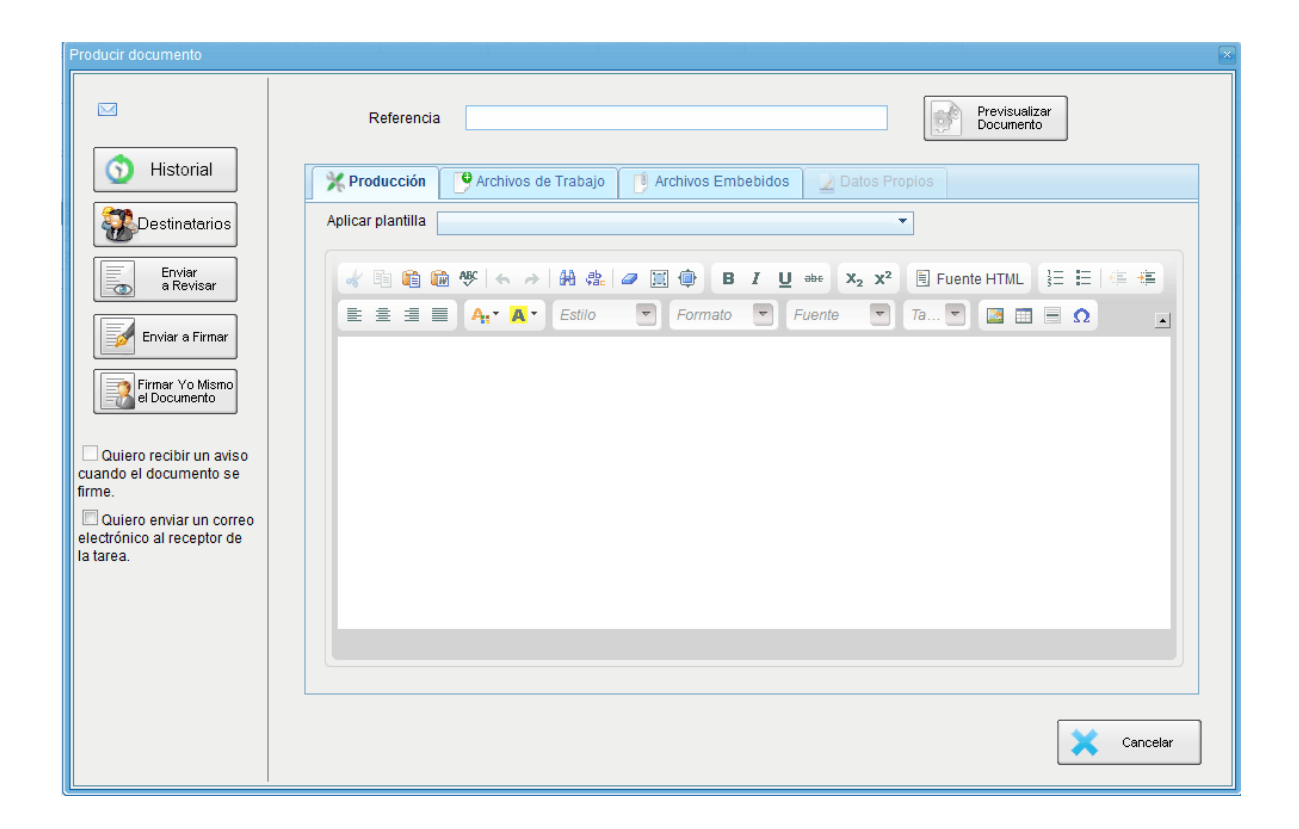

Para cualquiera de los tipos de documentos que se describen a continuación, es importante destacar que si el usuario firmante tiene activado el **módulo Porta Firma (PF)** las solicitudes de firma serán dirigidas a ese aplicativo para ser firmadas.

### **Referencia**

Se refiere al tema o motivo de la **Comunicación Oficial** que debe ser ingresado por el usuario productor al redactar la misma. La **Referencia**  es obligatoria y se recomienda colocar una palabra o frase que permita identificar específicamente la comunicación en cuestión, ya que este campo se utilizará como campo de búsqueda en el **buzón de Consulta CO**.

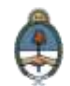

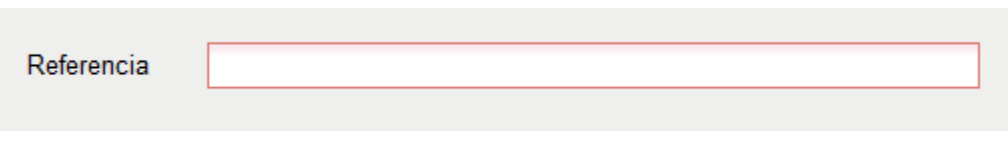

### **Aplicar plantilla**

El campo desplegable **Aplicar Plantilla** permite seleccionar una plantilla prediseñada y guardada previamente por el usuario en la solapa **Perfil**, subsolapa **Plantillas** del módulo. La utilización de la plantilla reemplazará el texto que se hubiere ingresado hasta el momento, por lo cual se debe seleccionar antes de la redacción del documento.

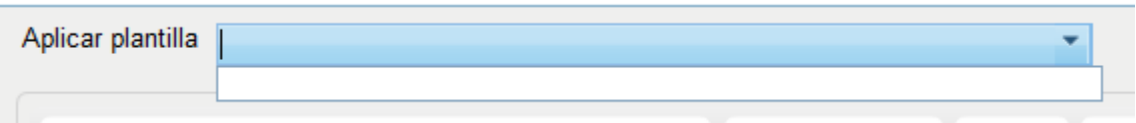

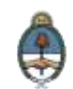

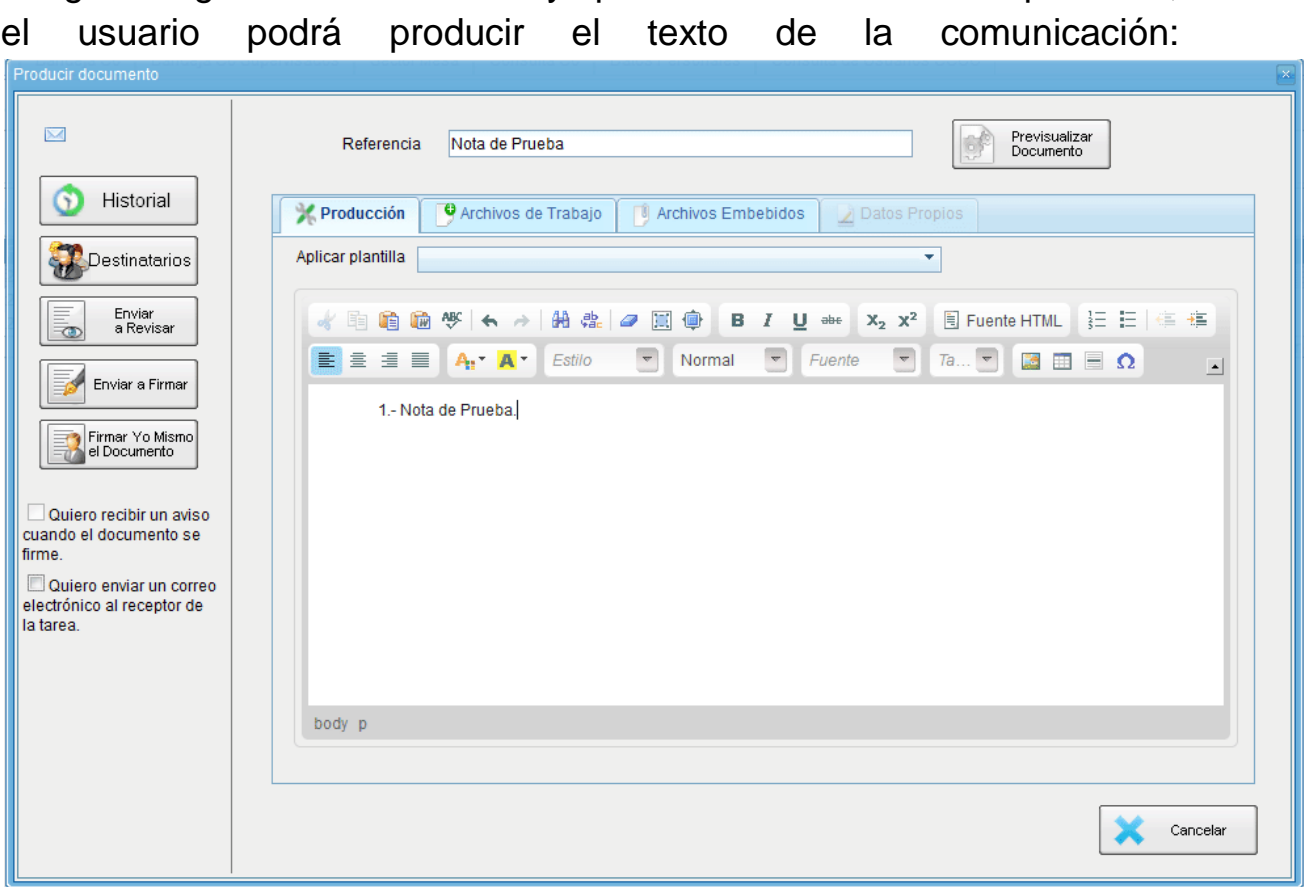

Luego de ingresar la **Referencia** y aplicar la **Plantilla** si correspondiere,

Una vez finalizada la tarea de producción el usuario cuenta con varias posibilidades:

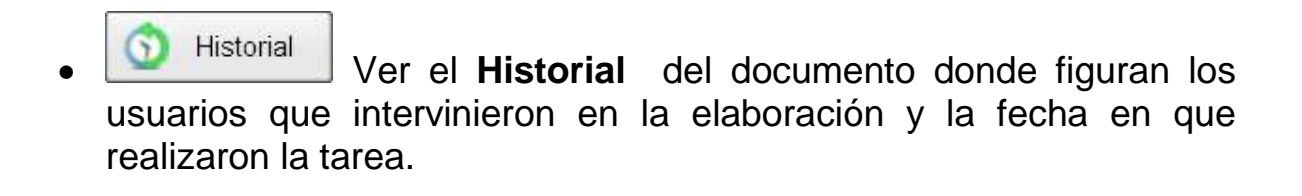

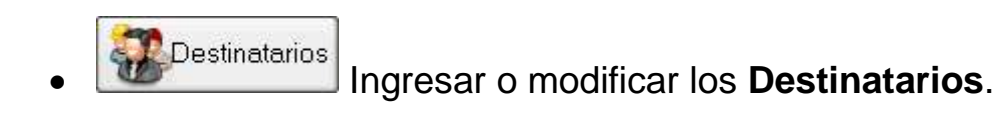

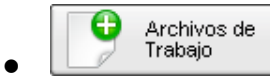

Añadir **Archivos de Trabajo**.

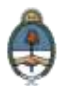

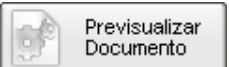

**Previsualizar Documento**: la pantalla mostrará un PDF con el texto y el formato del documento en proceso de producción. El archivo se puede descargar al equipo para su más cómoda lectura. Si el documento todavía no ha sido firmado, el número del documento y la fecha estarán pendiente de asignar y el documento carecerá de validez oficial.

Enviar **Enviar a Revisar**: se debe ingresar el nombre del usuario revisor en el campo correspondiente. El remitente puede ingresar un mensaje aclaratorio para el usuario revisor en el campo **Mensaje para revisión**.

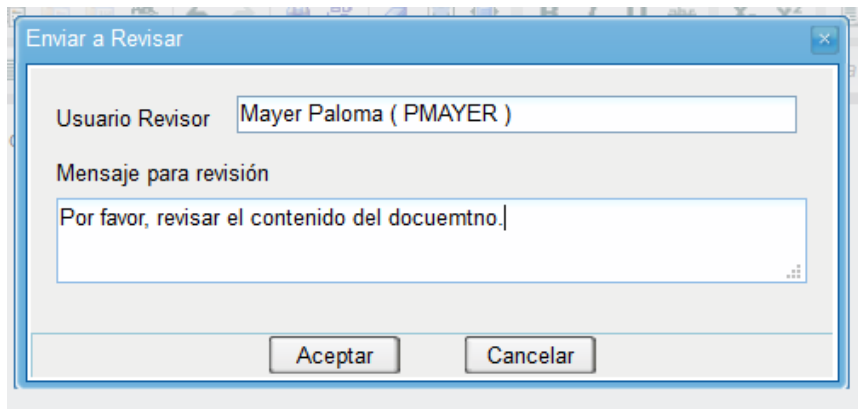

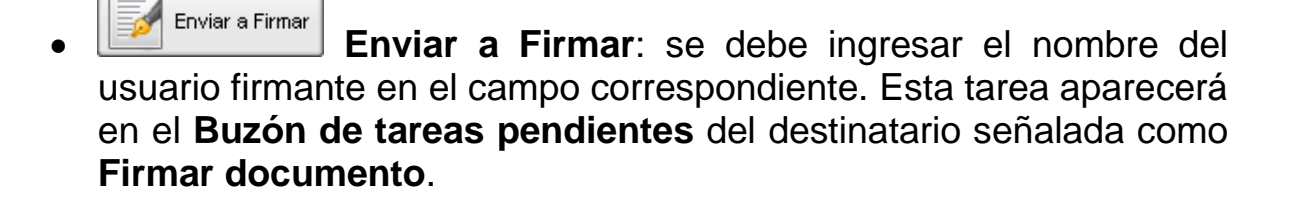

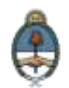

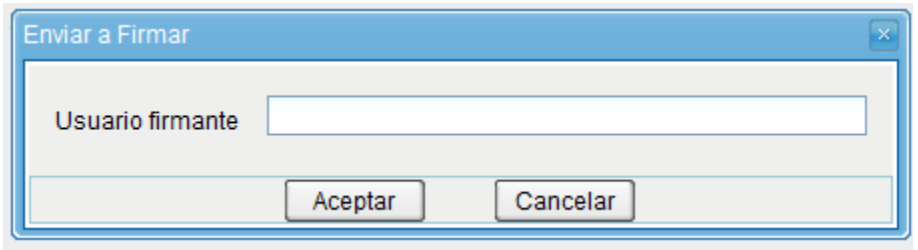

Cancelar **Cancelar**: regresa a la pantalla anterior.

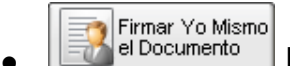

**Firmar Yo Mismo**<br>Firmar Yo Mismo **Firmar yo mismo el documento**: el sistema guiará al usuario para que pueda firmar el documento. Al ejecutar la tarea, el sistema mostrará el documento de previsualización con el formato correspondiente:

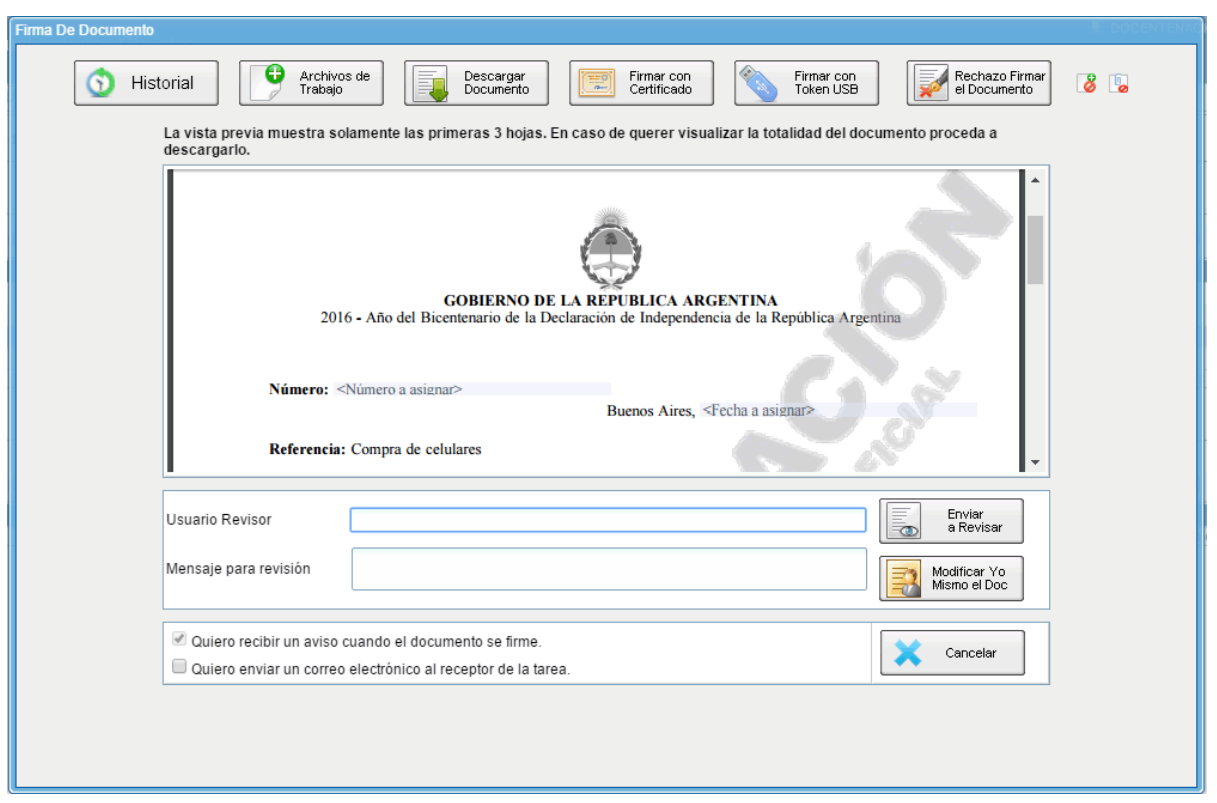

Antes de finalizar la tarea el usuario podrá:

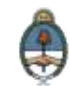

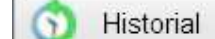

Historial Ver el **Historial** del documento donde figuran los usuarios que intervinieron en la elaboración y la fecha en que realizaron la tarea.

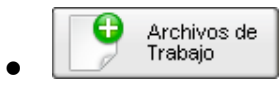

Añadir o revisar los **Archivos de trabajo**.

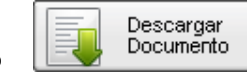

 **Descargar Documento**: permite la previsualización del documento con el formato final en soporte PDF.

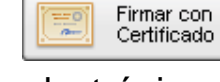

 **Firmar con Certificado**: utiliza tecnología de firma electrónica certificada por el sistema. Se utiliza para todos los documentos de baja jerarquía administrativa.

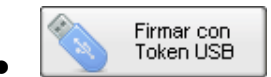

 **Firmar con Token USB**: utiliza tecnología de firma digital certificada por medio de Token USB con clave de seguridad y registro de firma. Los actos administrativos que requieran, como mínimo, la firma de un Director General (decretos, resoluciones, disposiciones, etc.) deben ser firmados con este nivel de firma, sin embargo, cualquier documentación oficial puede ser firmada con Token USB.

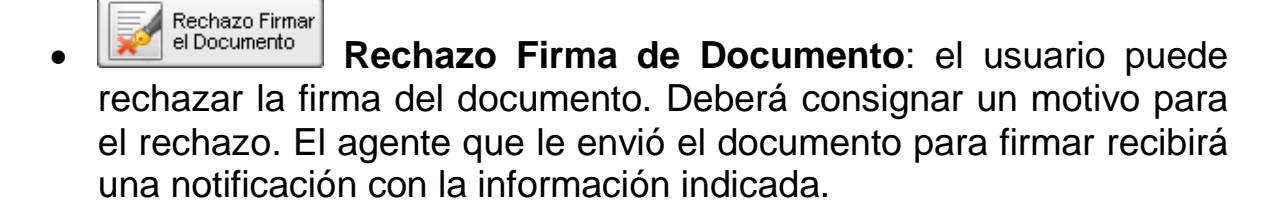

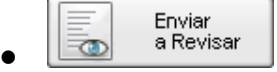

**Enviar a Revisar a Revisar**: se debe ingresar el nombre del usuario revisor en el campo correspondiente. El remitente puede

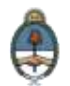

ingresar un mensaje aclaratorio para el usuario revisor en el campo **Mensaje para revisión**.

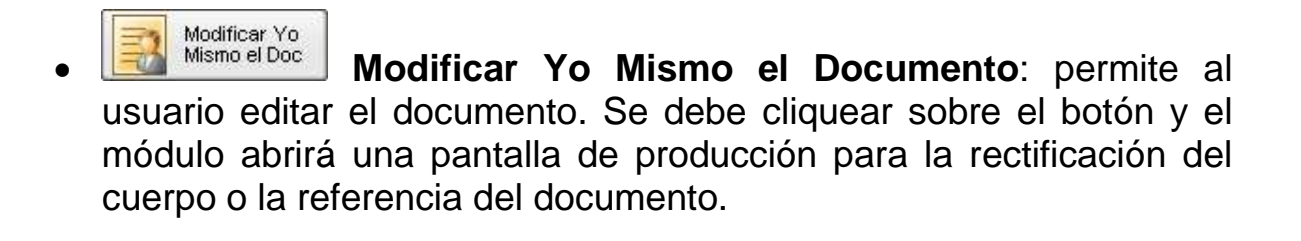

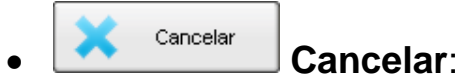

<sup>Cancelar</sup> **Cancelar**: regresa a la pantalla anterior.

### **Firma del Documento**

Para proceder a la firma del documento, el usuario asignado debe presionar el botón **Firmar con certificado** o **Firmar con Token USB** según corresponda.

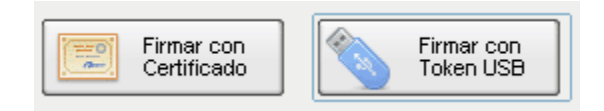

El módulo le asignará un **número GDE** y reproducirá en pantalla la identificación del documento. Luego, almacenará el documento generado en el servidor del sistema **GDE**. La pantalla siguiente es una muestra de la confirmación de la acción:

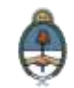

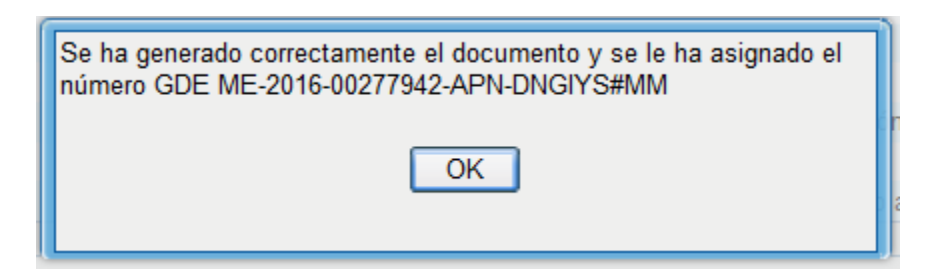

A continuación se introduce un modelo de documento producido y firmado en el módulo **CCOO**:

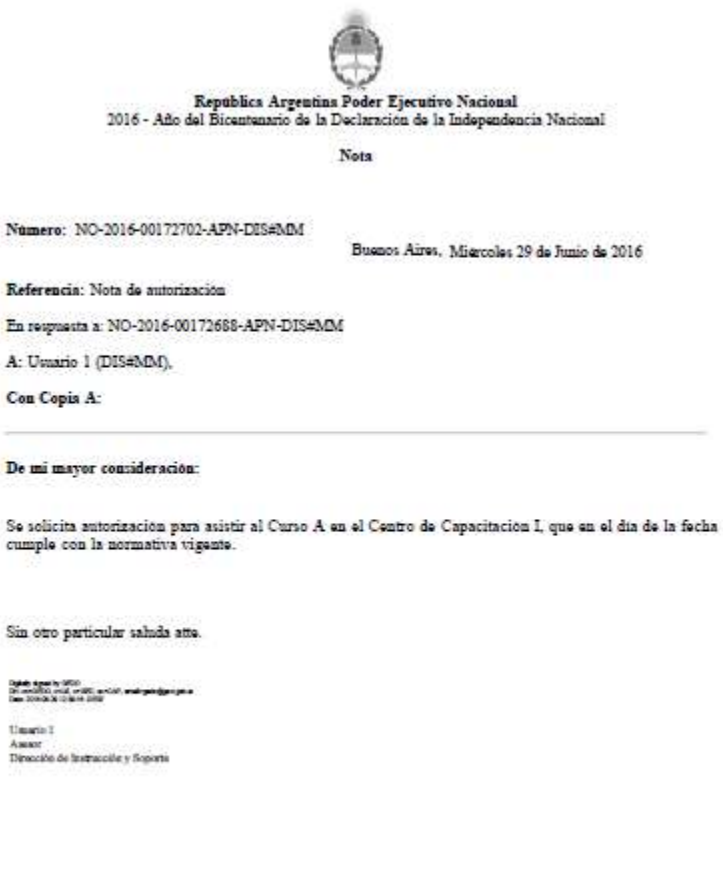

Digitally signed by GEOO<br>DR: cn=GEOO, c=LS, o=GED,<br>cu=CAP, email=gedo@ged.gob.ar<br>Data: 2010.06.29 12:39:16 -0200'

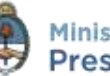

# **2.6.1.3 Producción de un Documento con archivos embebidos**

El módulo **CCOO** permite producir documentos con archivos embebidos. Para ello, el usuario productor deberá iniciar la producción de un documento de tipo Libre ( $\Box$ ) y para adjuntar los archivos deberá desplazarse hacia la solapa **Archivos Embebidos**. La solapa **Archivos Embebidos** le permitirá adjuntar archivos con las siguientes extensiones: .txt, .doc, .docx, .xls, .xlsx, .msg, .gif, .jpg, .bmp, .pdf, .html, .mht, etc. Se deben elegir los archivos en forma individual y el tamaño de los archivos no podrá superar los **5 MB**.

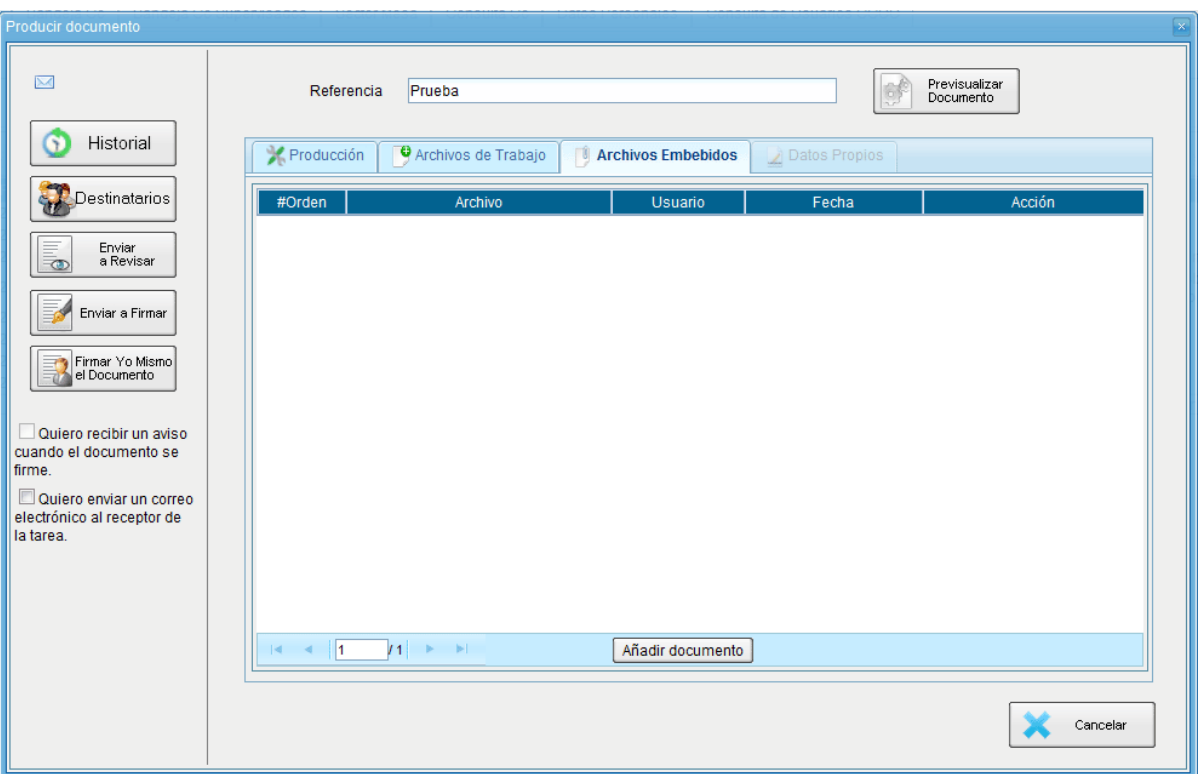

Para embeber un archivo se debe cliquear sobre el botón **Añadir Documento**, elegir el archivo pertinente y cargarlo al módulo por medio

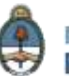

del botón **Abrir**, como se muestra en la pantalla que figura a continuación:

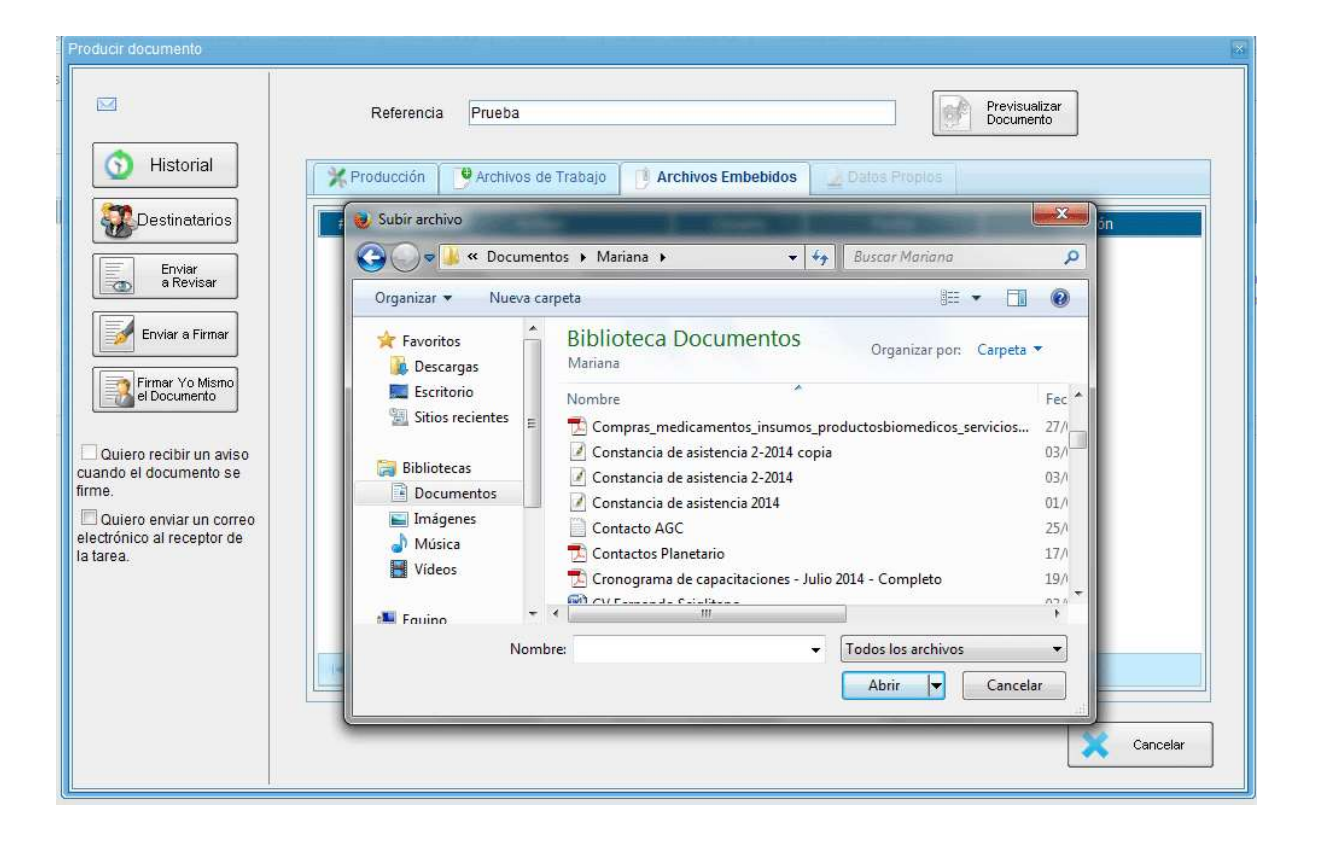

Al finalizar, se verá la lista de archivos cargados y se podrá optar por **Visualizar** o **Eliminar** los archivos de la lista.

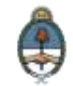

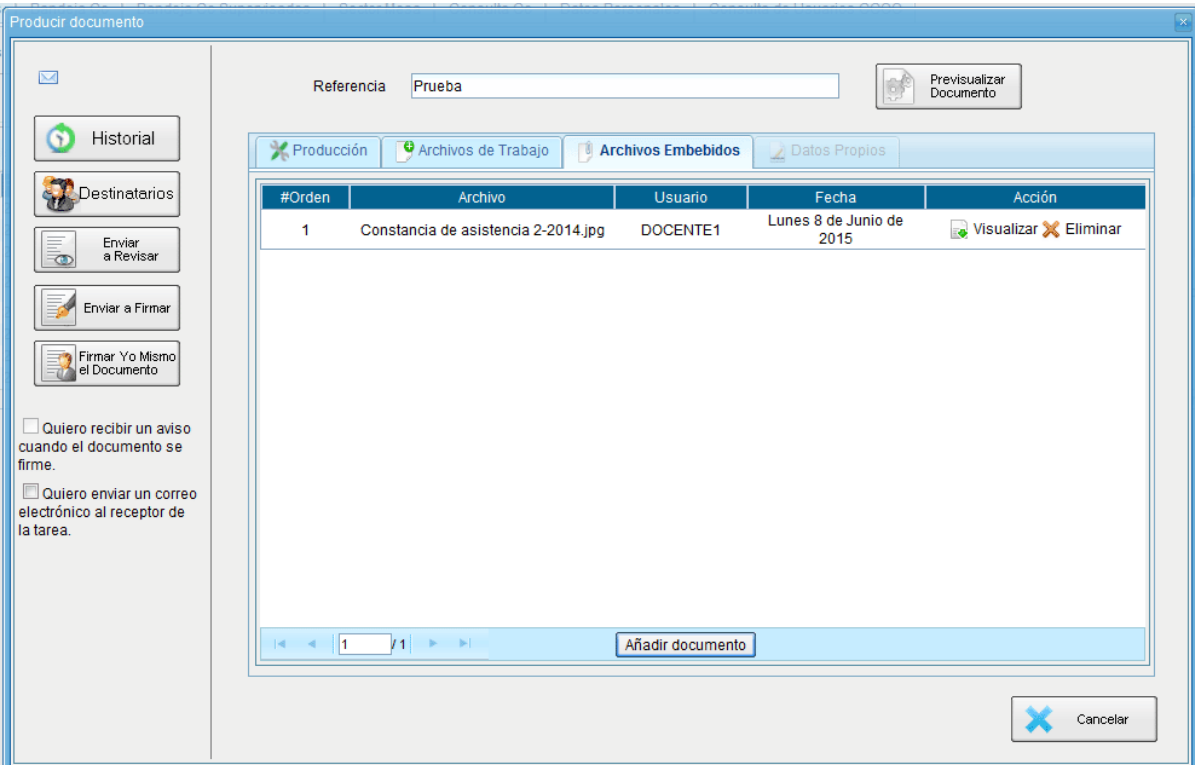

Una vez cargados los archivos el módulo permite la visualización del documento.

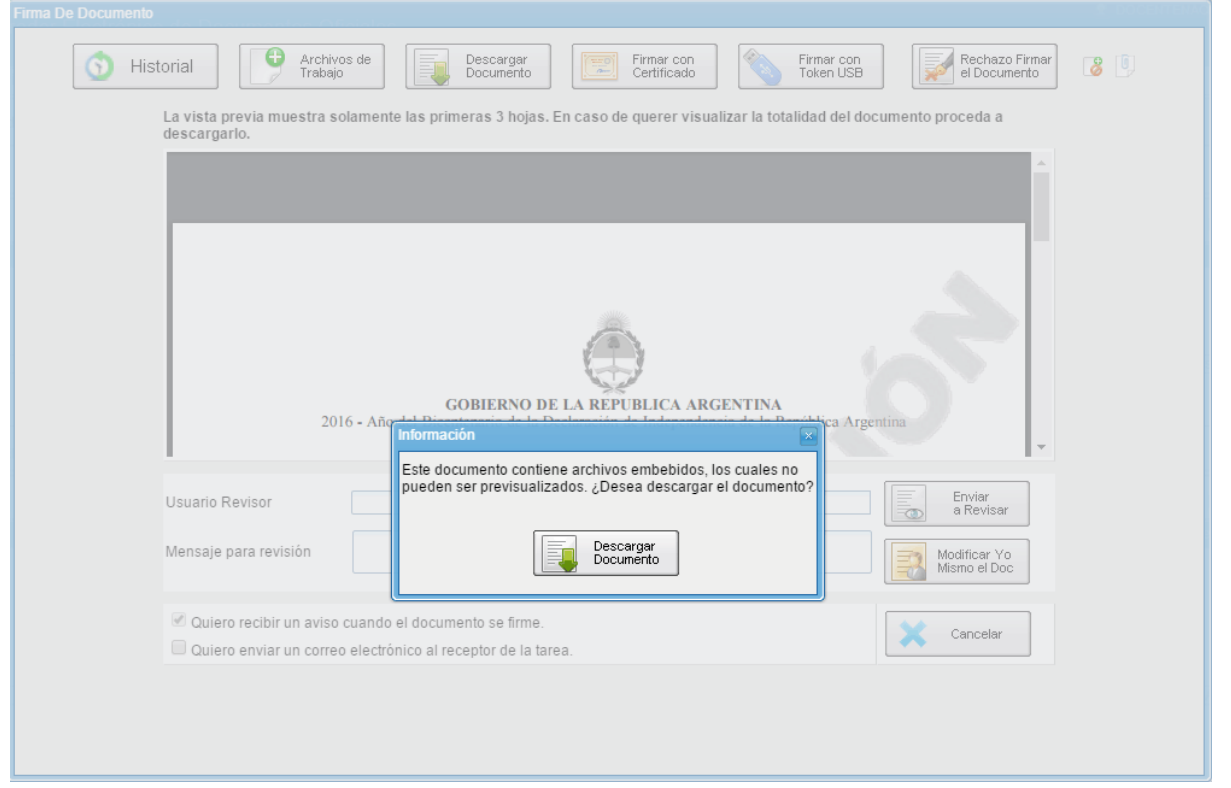

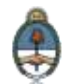

Luego redirige a la pantalla de firmas de documentos.

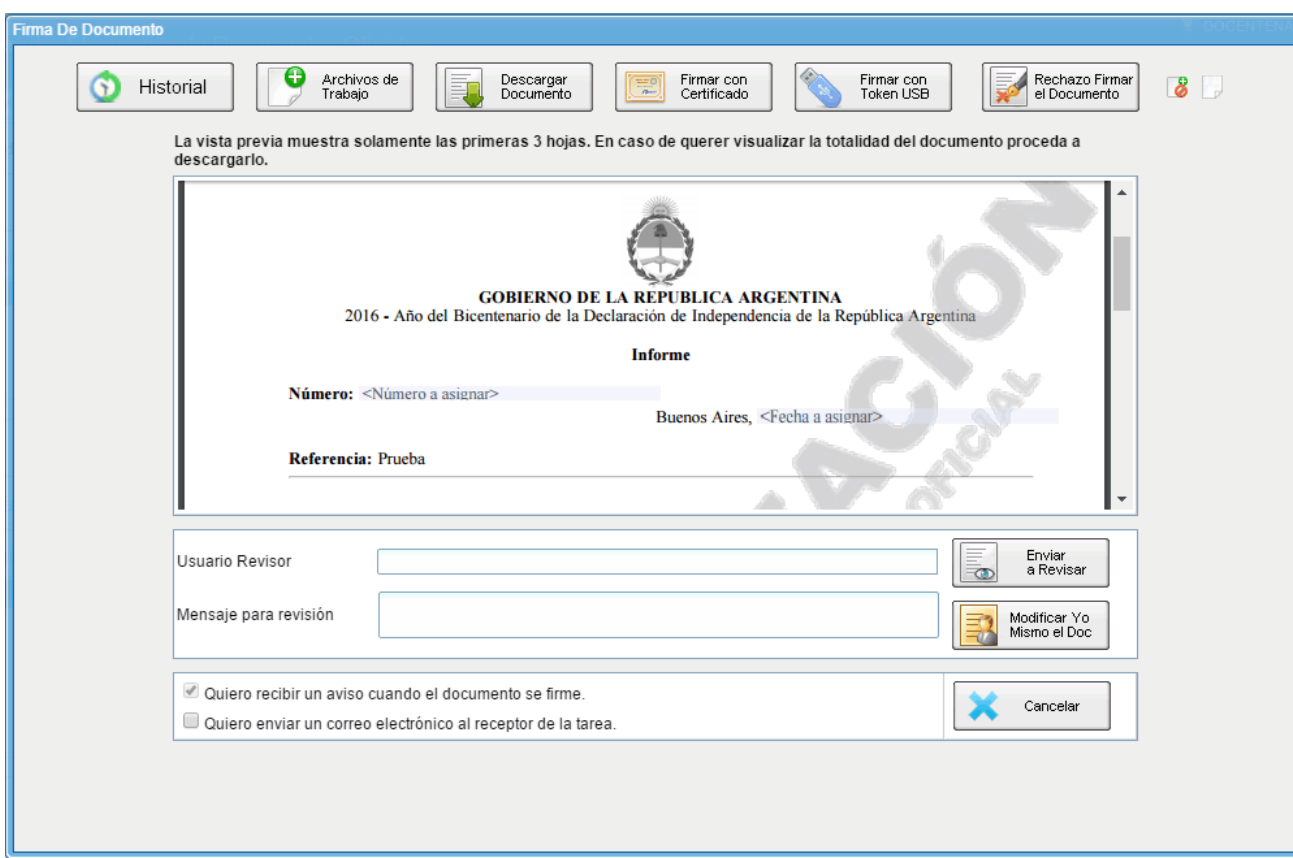

Una vez firmado mostrará el **número GDE** que le asignó el sistema.

El ícono que se encuentra sobre el vértice superior derecho de la pantalla, una hoja con un clip, estará en movimiento cuando se adjunten archivos embebidos.

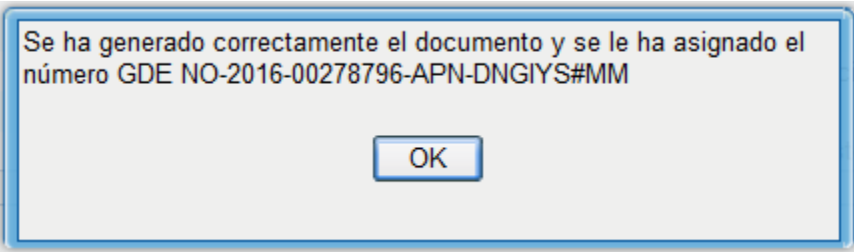

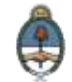

Al descargar el documento en formato PDF muestra sobre el extremo inferior izquierdo un clip:

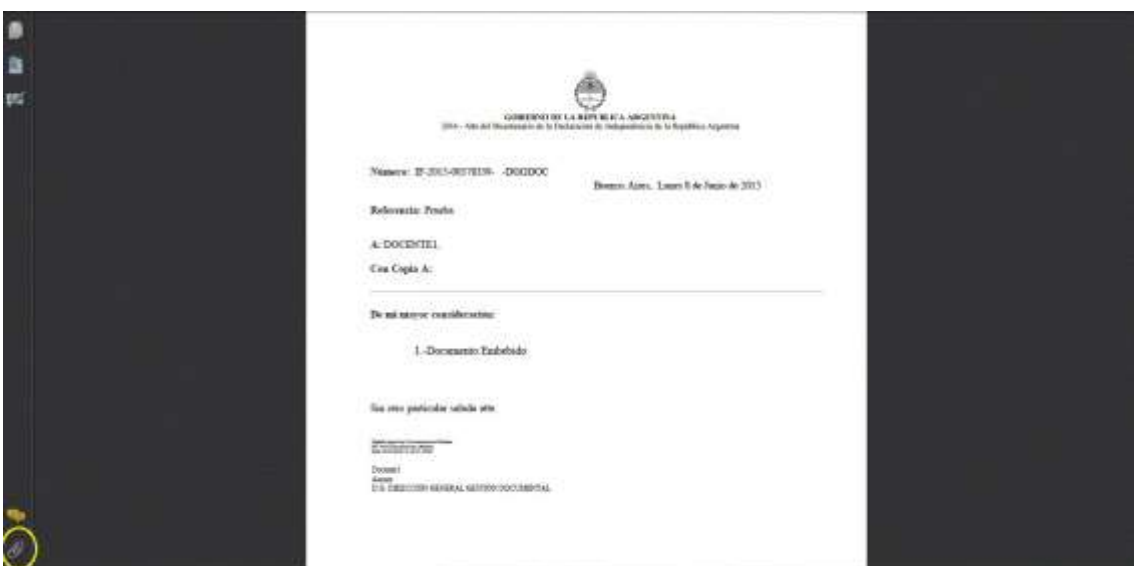

Al presionar el clip se verán los archivos embebidos al documento en su formato original.

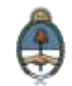

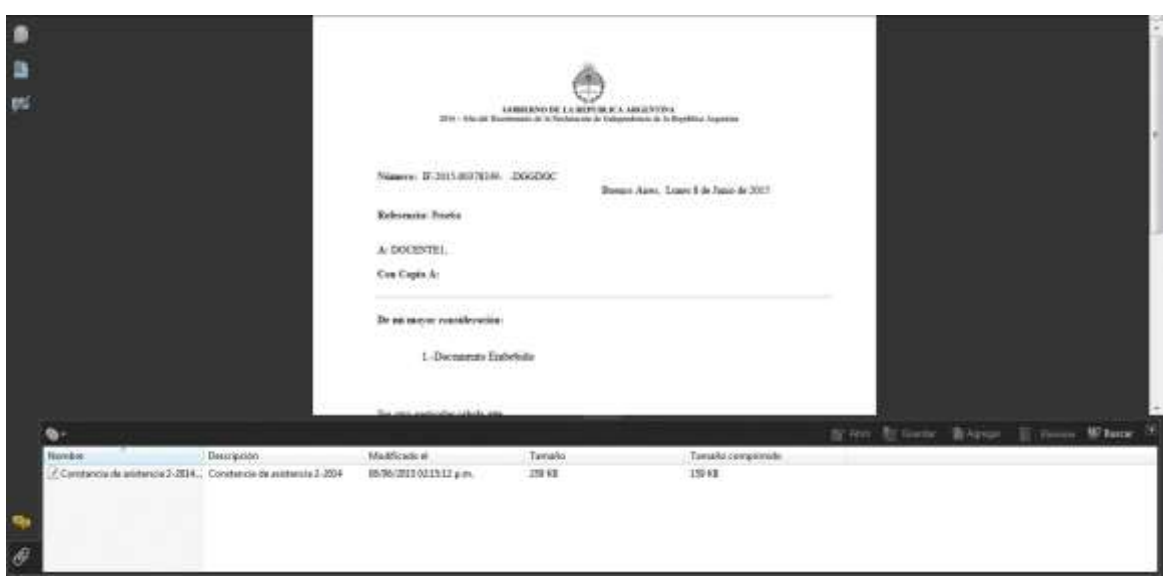

# **2.6.1.4 Revisión de un documento**

Una vez asignada la tarea de revisión de documento, el sistema la coloca dentro del buzón de tareas pendientes, como **Revisar Documento**, del usuario a quien se le haya solicitado la revisión. Se debe presionar la acción **Ejecutar** para darle comienzo.

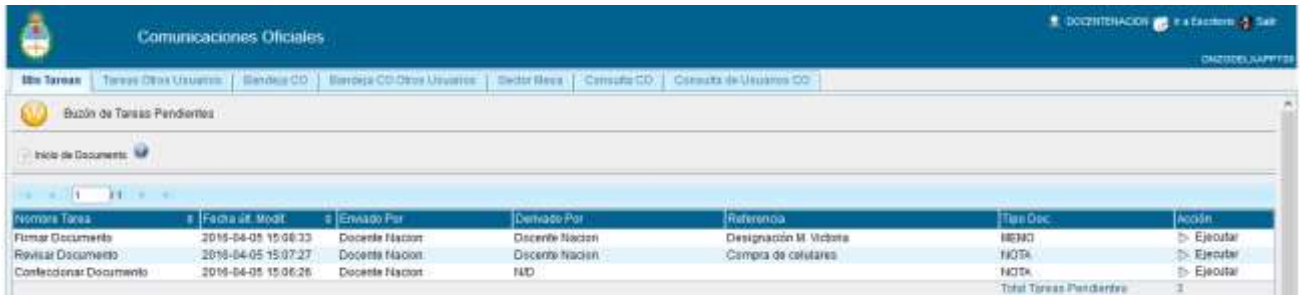

El módulo permite al usuario revisor modificar la referencia y el contenido del documento. Finalizada la revisión del documento, el usuario puede:

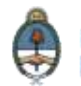

Historial Ver el **Historial** del documento donde figuran los usuarios que intervinieron en la elaboración y la fecha en que realizaron la tarea.

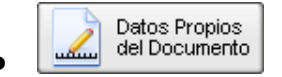

 Ingresar o modificar los **Datos propios** según el documento.

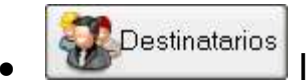

Ingresar o modificar los **Destinatarios**.

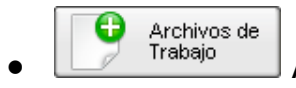

Añadir **Archivos de Trabajo**.

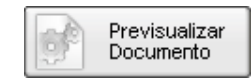

 **Previsualizar Documento**: la pantalla mostrará un PDF con el texto y el formato del documento en producción. El archivo se puede descargar al equipo para su más cómoda lectura.

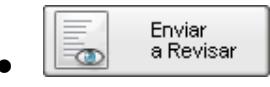

 **Enviar a Revisar**: se debe ingresar el nombre del usuario revisor en el campo correspondiente. El remitente puede ingresar un mensaje aclaratorio para el usuario revisor en el campo **Mensaje para revisión**.

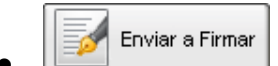

 **Enviar a Firmar**: se debe ingresar el nombre del usuario firmante en el campo correspondiente. Esta tarea aparecerá en el **Buzón de tareas pendientes** del destinatario señalada como **Firmar documento**.

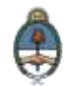

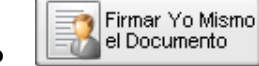

 **Firmar yo mismo el documento**: el sistema guiará al usuario para que pueda firmar el documento. Al ejecutar la tarea, el sistema mostrará el documento de previsualización con el formato correspondiente:

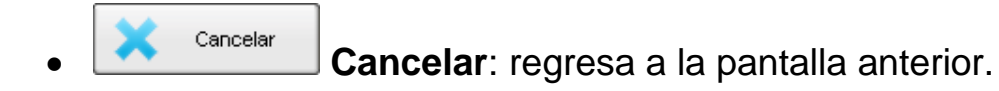

# **2.6.1.5 Firma de un documento**

Una vez asignada la tarea de firma de documento el módulo mostrará la tarea **Firmar Documento** en el buzón de tareas pendientes del usuario que deba firmar. Para iniciar la tarea de firma debe presionar la acción **Ejecutar**. Al **Ejecutar**, el módulo abrirá la pantalla de producción de la comunicación.

# **2.6.1.6 Administración de Lista de Distribución**

Para administrar la **Lista de Distribución** del módulo CCOO y poder agregar los usuarios correspondientes deberá seguir los siguientes pasos:

Hacer clic en el botón **Adm. Lista de Distribución**, a continuación se abrirá una nueva ventana:

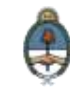

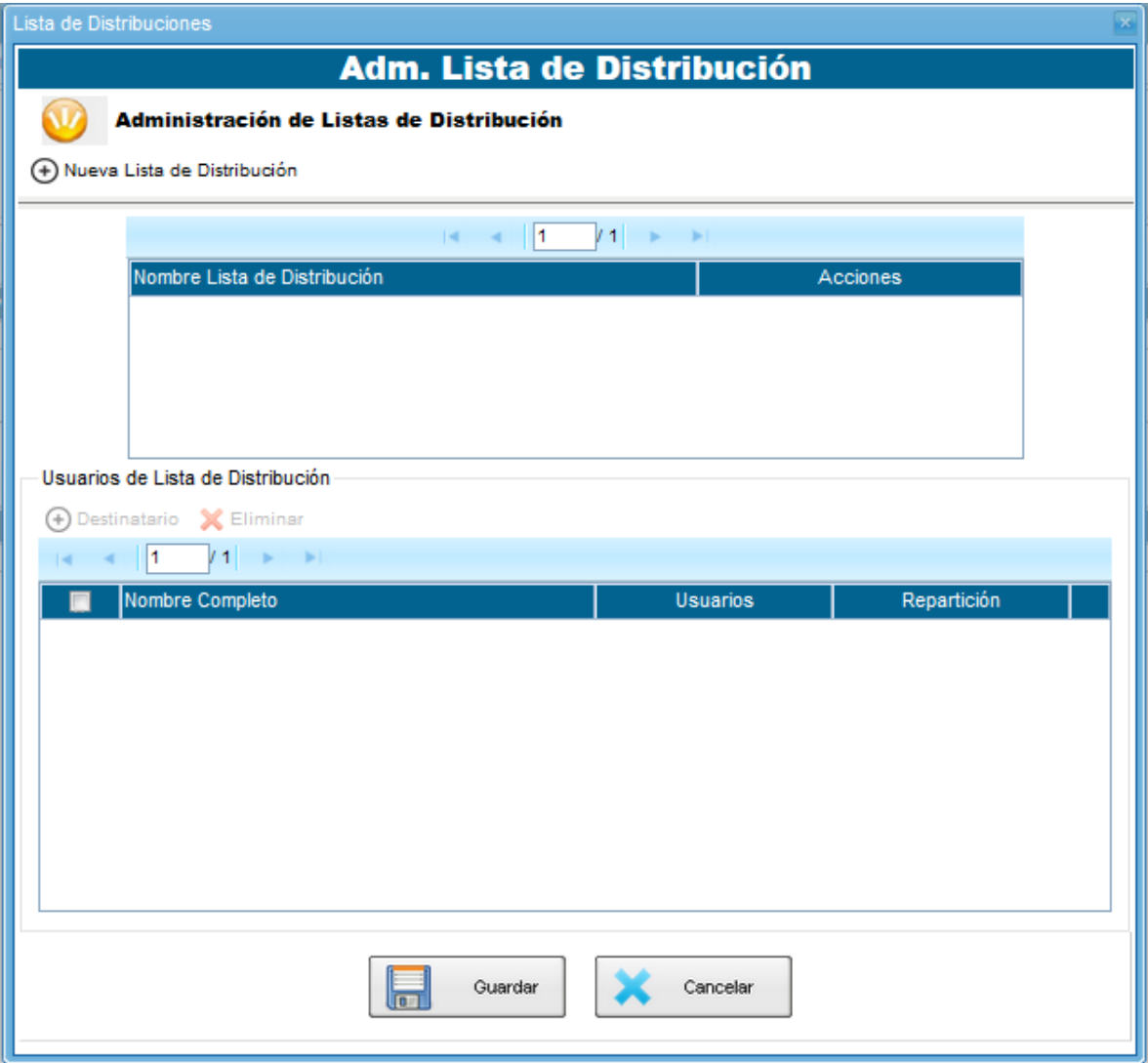

Cliquear sobre el botón **Nueva Lista de Distribución**. Se abrirá una ventana donde deberá colocar el Nombre de la lista que desea crear.

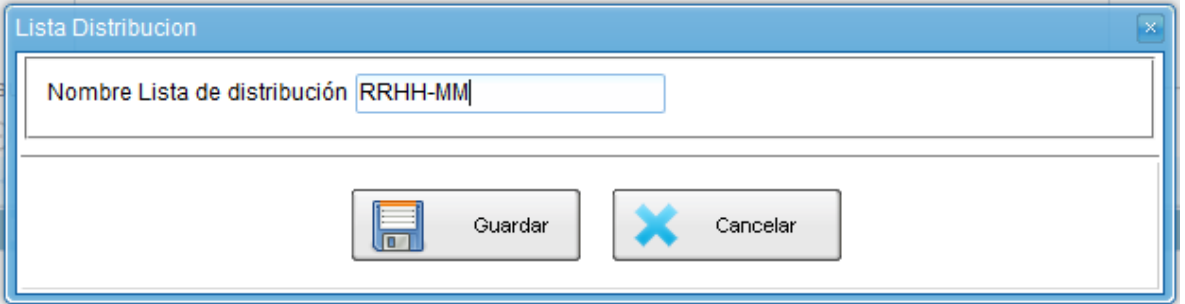

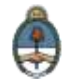

Luego, seleccione la opción **Guardar**. En la parte superior de la siguiente ventana se visualizará la lista creada con el nombre que le hemos asignado.

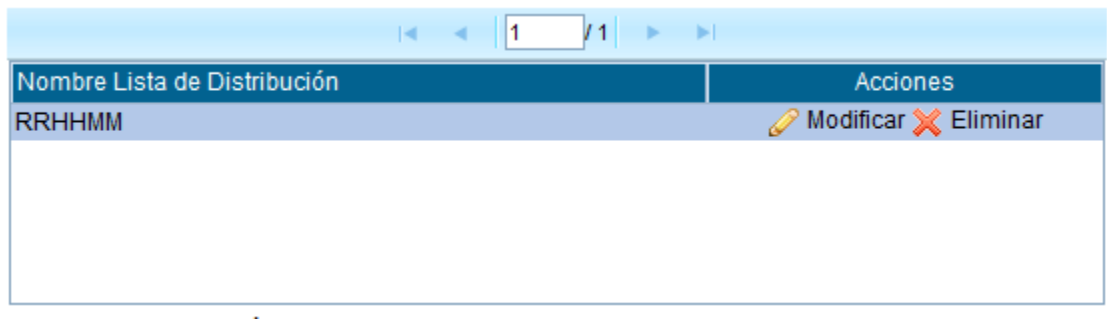

### **Cómo asignar usuarios a la lista de distribución**

Desde la columna **Acciones** seleccionar la opción **Modificar**. Se habilitará la opción **Destinatario** del sector **Usuarios de Lista de Distribución**:

A continuación cliquee sobre el botón **Destinatario**. Se abrirá una nueva ventana en la cual deberá ingresar el nombre y apellido del usuario que desee cargar.

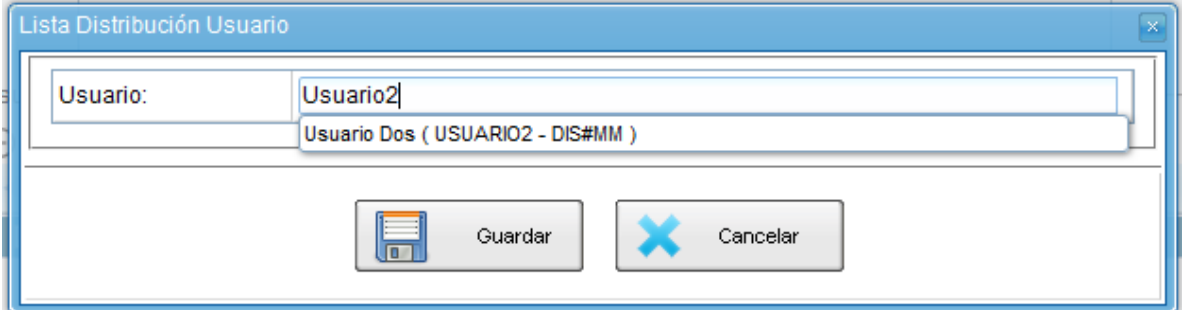

Una vez seleccionado el usuario desde el combo desplegable, corroborar que sea el agente correcto y seleccionar la opción **Guardar**. Se cerrará la pestaña abierta recientemente. Repita la acción para cargar cada usuario de la lista de distribución y, al finalizar la carga, seleccione la opción **Guardar**.

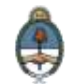

Si la Lista de Distribución fue creada correctamente se le notificará la confirmación correspondiente:

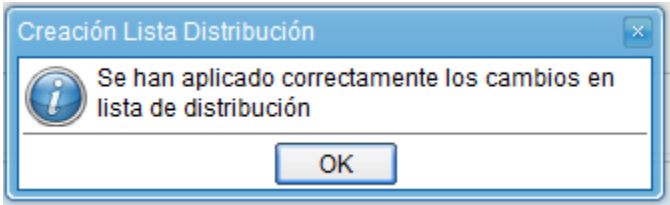

Para utilizar la **Lista de distribución**, en el momento de ingresar los destinatarios de la CCOO deberá tildar la lista que desee utilizar, seleccionar la opción **Cargar** y luego de hacer clic en **Aceptar**.

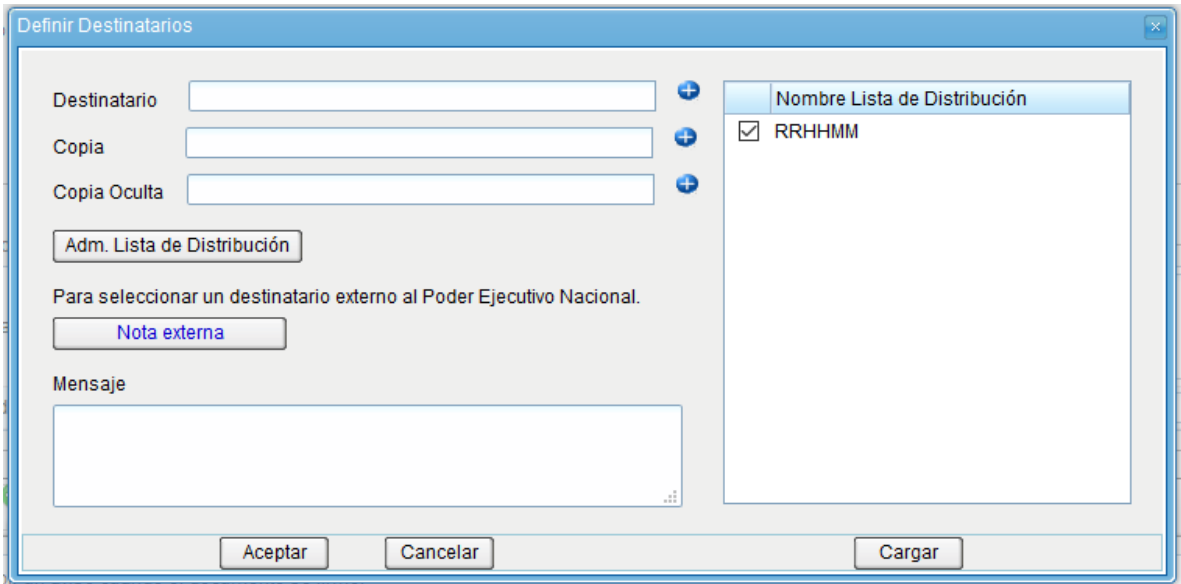

Luego podrá continuar con la tarea de creación de la CCOO.

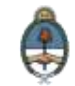

# **2.6.1.7 Creación de Alertas**

Desde la pestaña **Mis Tareas** el usuario puede confeccionar Alertas que le sirvan como recordatorios sobre sus actividades en el módulo.

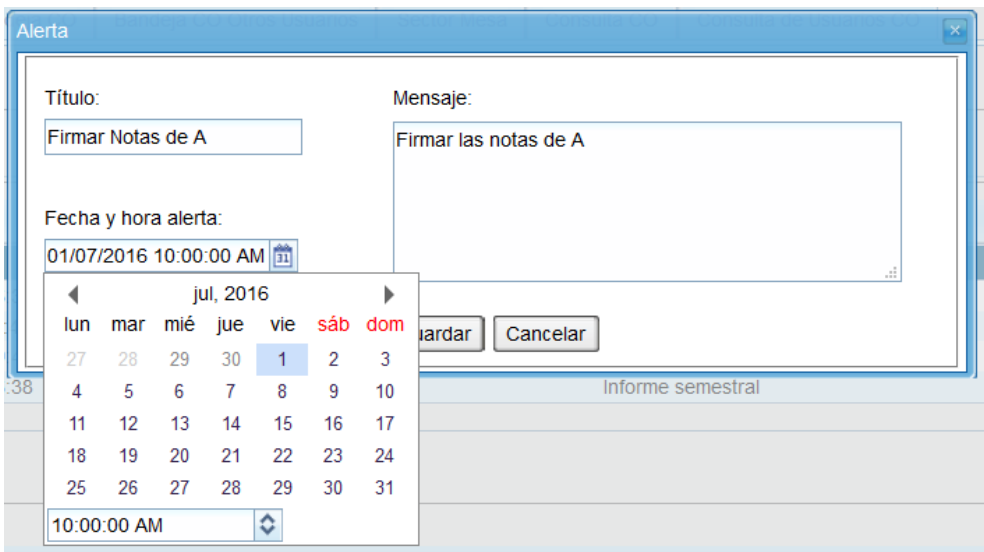

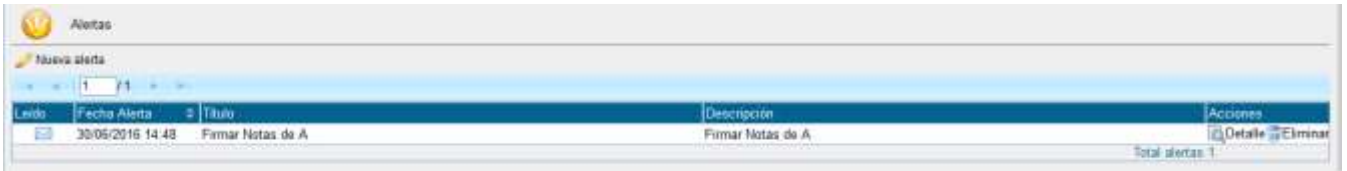

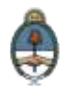

## <span id="page-46-0"></span>**2.6.2Tareas Supervisados**

El módulo permite visualizar el **Buzón de Tareas Pendientes** de los supervisados del usuario. Al cliquear sobre la acción **Ir al buzón de Tareas**, el supervisor accede a las tareas pendientes del supervisado seleccionado.

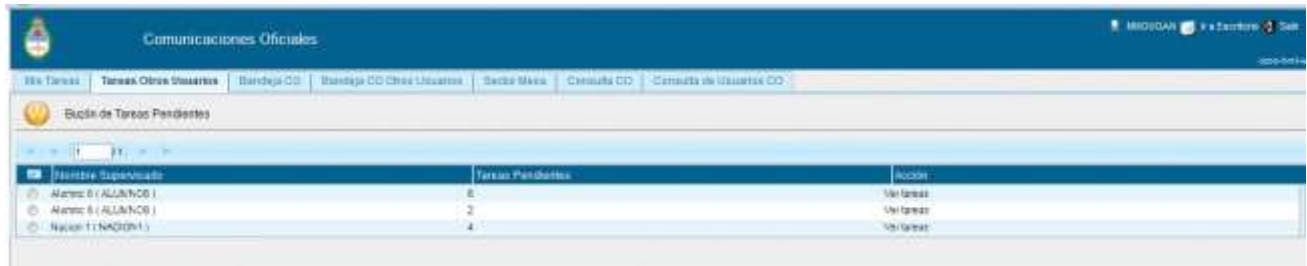

Al presionar sobre la acción **Ver tareas** el supervisor accede a las tareas pendientes del supervisado seleccionado.

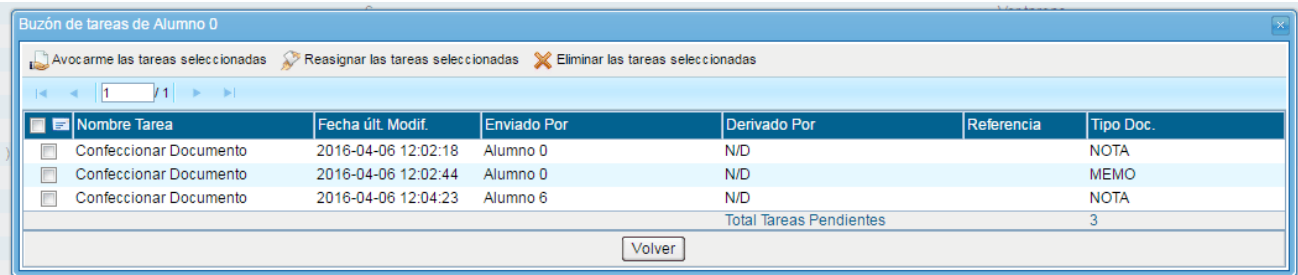

El usuario supervisor puede **adquirir las tareas** de un usuario supervisado. Se seleccionan una o más tareas y luego se presiona el botón **Avocarme las tareas seleccionadas**. La tarea seleccionada se quitará del buzón de tareas pendientes del usuario supervisado y se enviará a la bandeja de tareas del usuario supervisor.

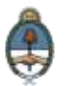

El usuario supervisor puede reasignar la tarea de un usuario a otro usuario cualquiera del sistema CCOO. Para ello debe marcar las tareas y presionar en la opción **Reasignar las tareas seleccionadas**. Deberá seleccionar del listado predictivo al usuario correspondiente y presionar el botón **Asignar**. Si se asigna la tarea a un usuario que no es de la misma repartición, el módulo solicitará la confirmación de asignación. Al accionar el botón **Volver**, el módulo regresará al listado de usuarios supervisados.

El usuario supervisor puede eliminar la tarea de un supervisado de forma permanente. Para hacerlo debe seleccionar las tareas y luego cliquear en **Eliminar las tareas seleccionadas**. El módulo pedirá confirmación para la acción **Eliminar**. Para volver al listado de usuarios supervisados se deberá cliquear sobre el botón **Volver**.

# <span id="page-47-0"></span>2.6.3**Bandeja CO**

La **Bandeja de Comunicaciones Oficiales (CO)** muestra todas las comunicaciones en las que interviene el usuario.

Las comunicaciones se encuentran organizadas por páginas para facilitar la lectura de los listados. El número de resultados visibles en cada bandeja es variable. La Bandeja de **Recibidas/Enviadas** muestra cinco **CO** por página. La Bandeja de **Recibidas** y la Bandeja de **Enviadas** muestran diez **CO** por página, respectivamente.

La **Bandeja de Recibidas** cuenta con:

 Un ícono de color azul con un sobre abierto o cerrado según la CO haya sido leída o no.

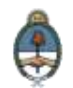

La Bandeja de **Enviadas** permite conocer si los destinatarios han leído la CO.

- Si ningún usuario leyó la **CO** se muestra un ícono rojo con un sobre cerrado **...**
- Si la **CO** estaba dirigida a varios destinatarios, algunos la leyeron y otros no, entonces el ícono es un sobre abierto con un fondo de color anaranjado **. Si** Si se cliquea sobre el ícono, se abrirá una ventana que especifica cuáles son los destinatarios que han leído la CO y cuáles no.
- Por último, en caso de que todos los usuarios hayan leído la CO, el sistema muestra un sobre abierto de color verde

La columna **Acción** ofrece la posibilidad de efectuar distintas tareas en relación con la **CO** seleccionada. En primer lugar, permite acceder al **Detalle** de la Nota o Memo, donde se encuentra toda la información pertinente y se la puede visualizar en formato PDF. Por otra parte, la opción **Continuar Comunicación** permite iniciar una nueva CO que dará respuesta al mensaje recibido. Es importante aclarar que la respuesta de cualquier CO es siempre otra CO con numeración independiente. Por último, se ofrece la posibilidad de **Redirigir Comunicación** a otro usuario, si fuese necesario. En caso de que un documento sea redirigido, el agente que las remitió ya no las puede ver en su Bandeja de **Recibidos/Enviados**.

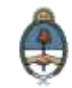

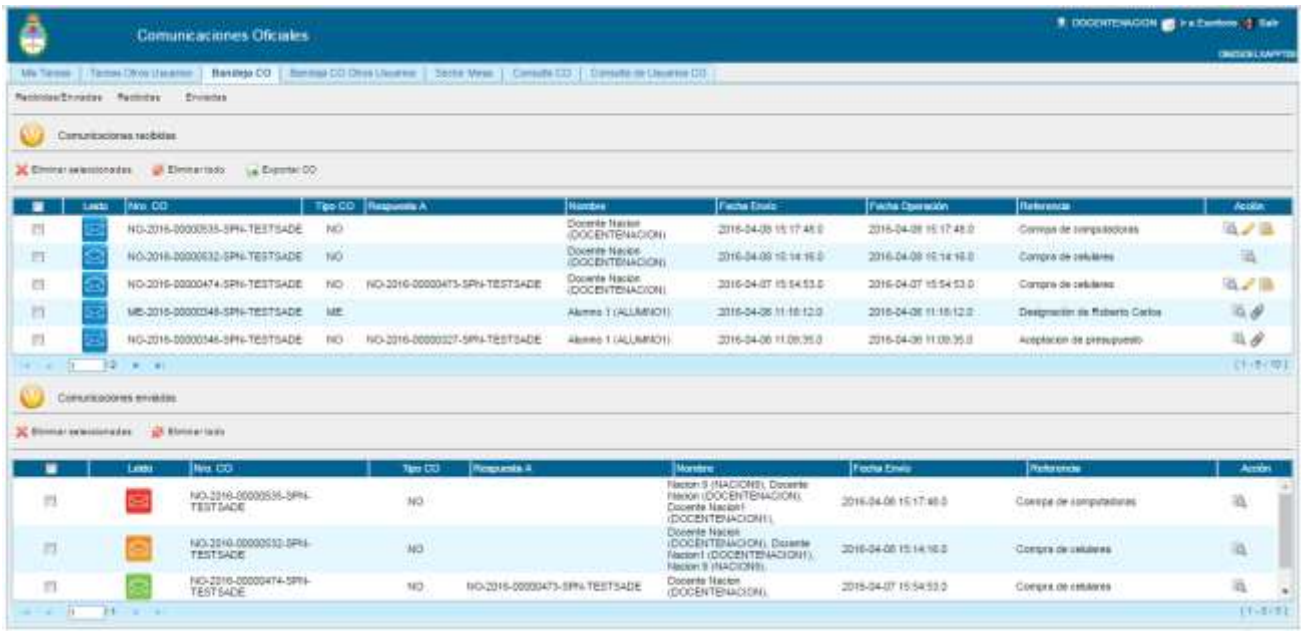

# 2.6.3.1 **Continuar comunicación**

Todos los documentos oficiales comunicables se podrán visualizar, redirigir y continuar. La opción **Continuar Comunicación** lleva a la producción de un nuevo documento en el que quedará asociada la **CO** que dio origen a la continuación.

La siguiente pantalla muestra todas las opciones de la tarea de producción y un **nuevo botón** que permite visualizar las **Comunicaciones Asociadas (CO Asociada)**.

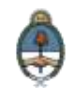

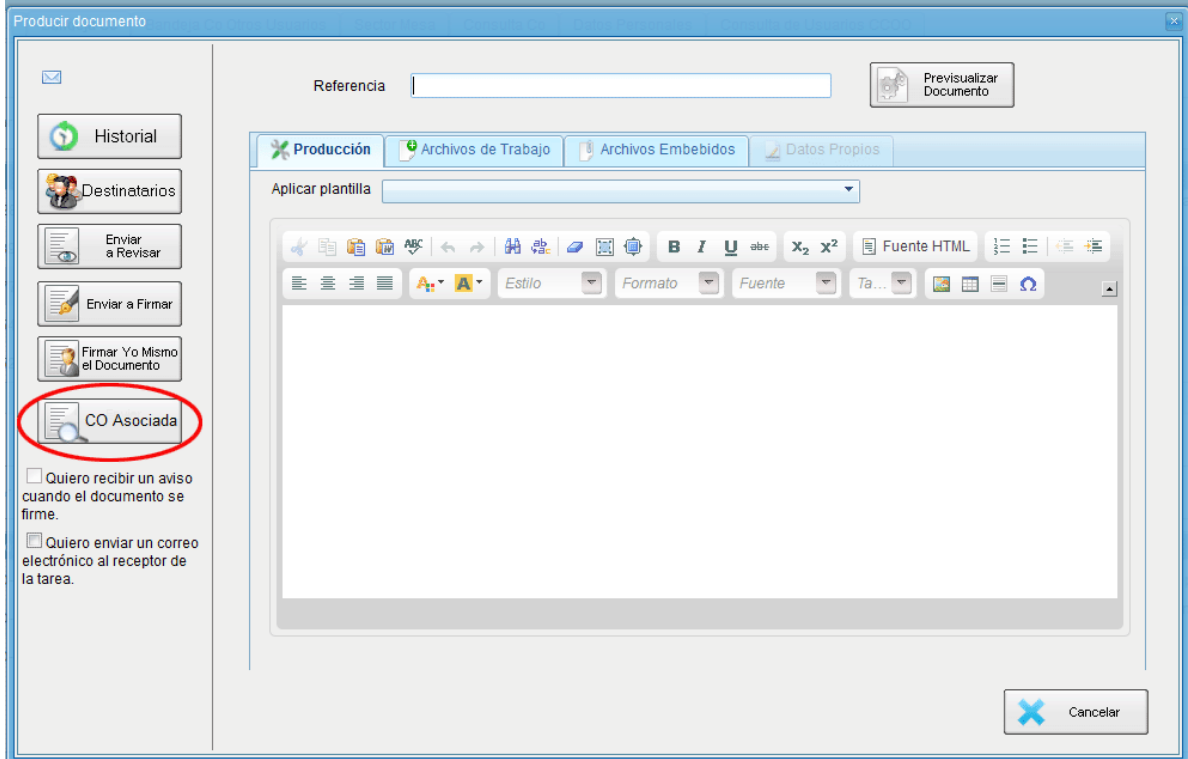

Al presionar en el botón **CO Asociada** muestra la siguiente pantalla:

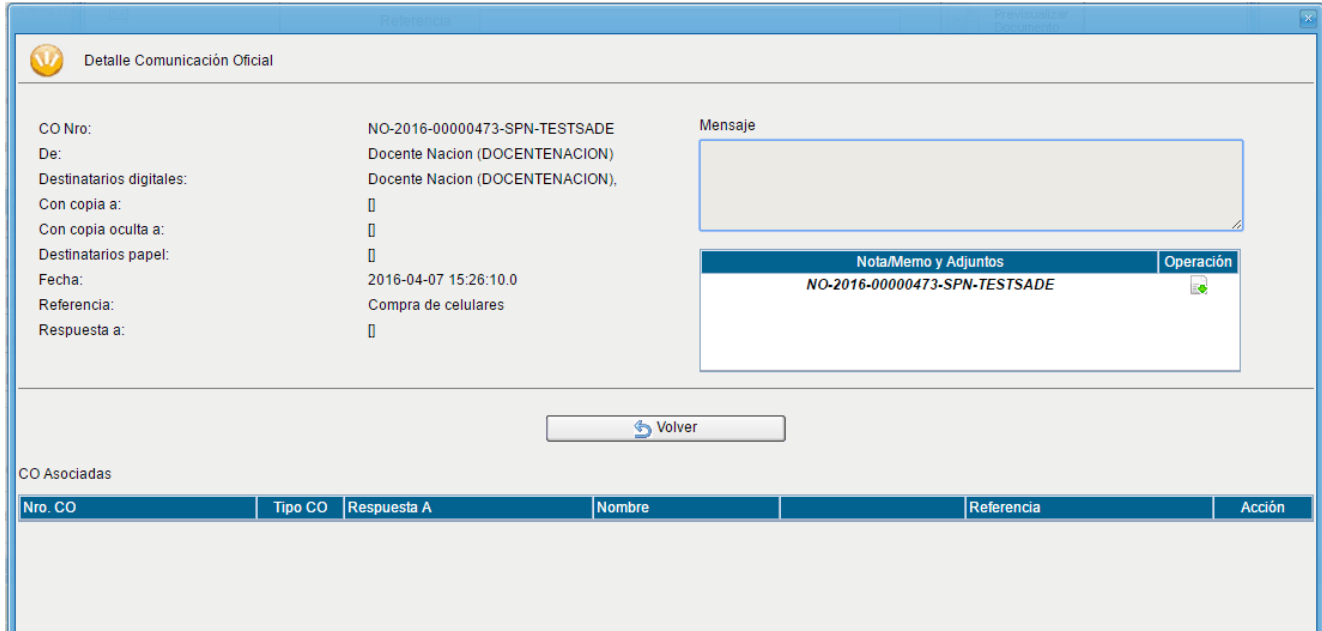

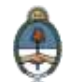

### La **asociación** se podrá visualizar en el documento oficial:

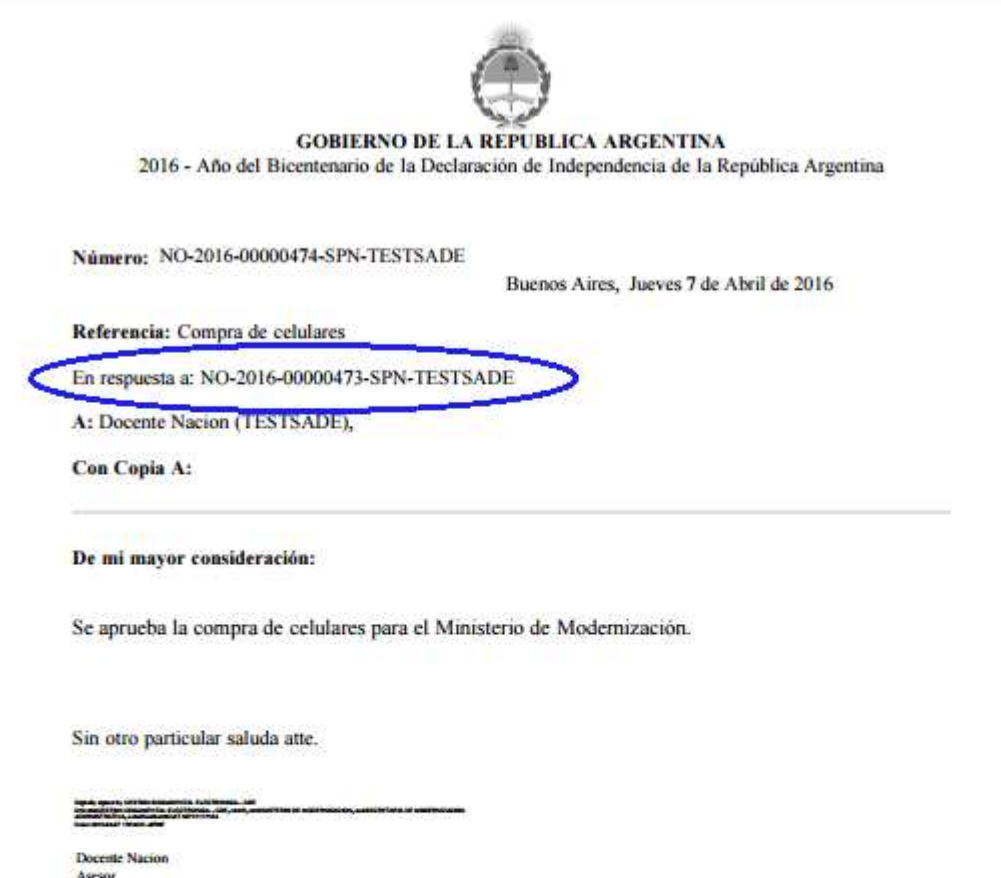

TEST SADE

.<br>Nacional de Anglica de La Composição (1910), 2014.<br>Nacional de Anglica de La Composición (1910), 2014.

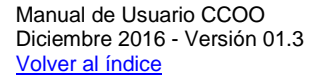

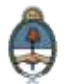

# <span id="page-52-0"></span>**2.6.4Bandeja CO Otros Usuarios**

Los usuarios que tengan personal a cargo pueden acceder a los buzones de tareas de los agentes bajo su órbita ingresando en la solapa **Bandeja CO Otros Usuarios**. Con ese fin, se debe seleccionar el agente que corresponda por medio del menú desplegable del campo **Seleccione usuario** y presionar en el botón **Buscar**.

El usuario supervisor verá la **Bandeja de CO** del usuario seleccionado de forma similar a la propia. Allí, podrá visualizar cualquier comunicación presionando el botón **Detalle**. Además, se puede responder la Nota o Memo con el botón **Continuar** o asignarle la tarea a otro agente por medio del botón **Redirigir**.

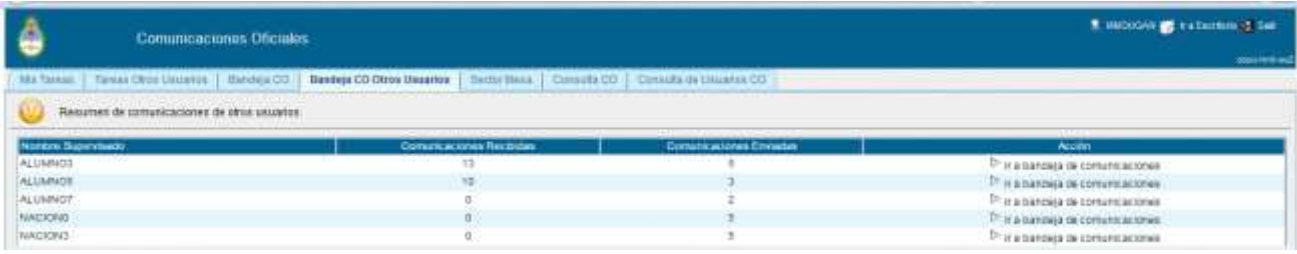

### <span id="page-52-1"></span>2.6.5**Sector Mesa**

Esta pestaña sólo está habilitada para los sectores definidos como **Sector Mesa**.

# **2.6.5.1 Bandeja de salida de CO**

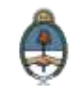

En esta solapa se verán las **Comunicaciones Oficiales** generadas por usuarios pertenecientes a la Repartición que tengan destino externo.

Al ingresar, el módulo presenta la lista de **Comunicaciones Oficiales** pendientes de impresión.

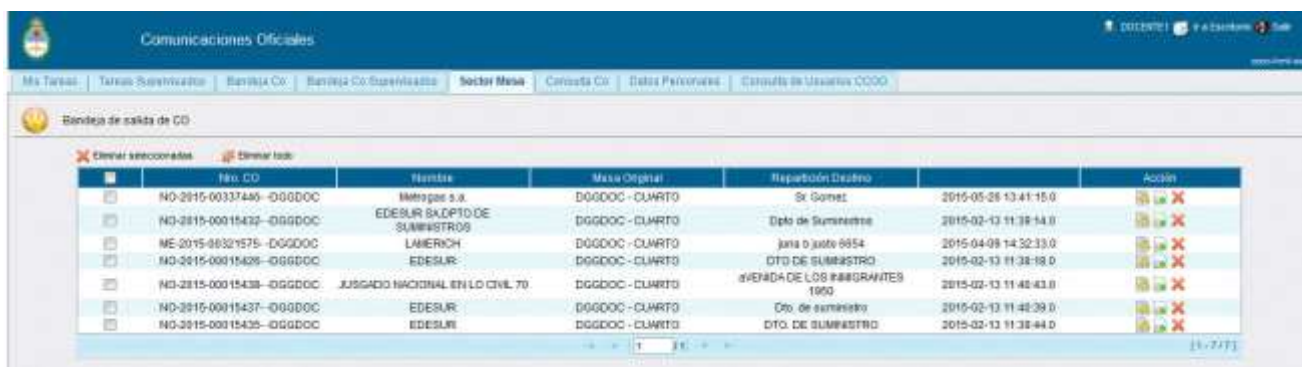

La columna **Acción** ofrece la posibilidad de efectuar distintas tareas en relación con la **CO** seleccionada:

- **Descargar** el documento **:** permite acceder a toda la información pertinente y se la puede visualizar en formato PDF.
- **Redirigir Comunicación** : ofrece la posibilidad de redirigir la comunicación a otra repartición si fuese necesario. En el campo **Buscar Repartición** se debe ingresar la repartición de destino y luego presionar en el botón **Buscar**.

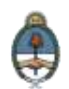

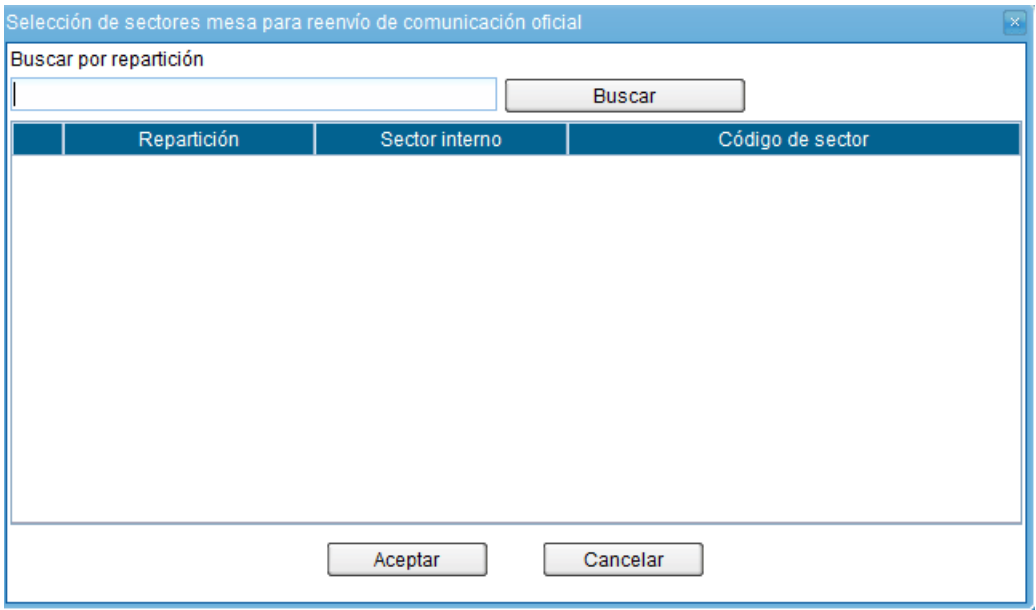

Una vez finalizada la búsqueda, se debe seleccionar el **Sector Mesa** del listado correspondiente y luego presionar en el botón **Aceptar**.

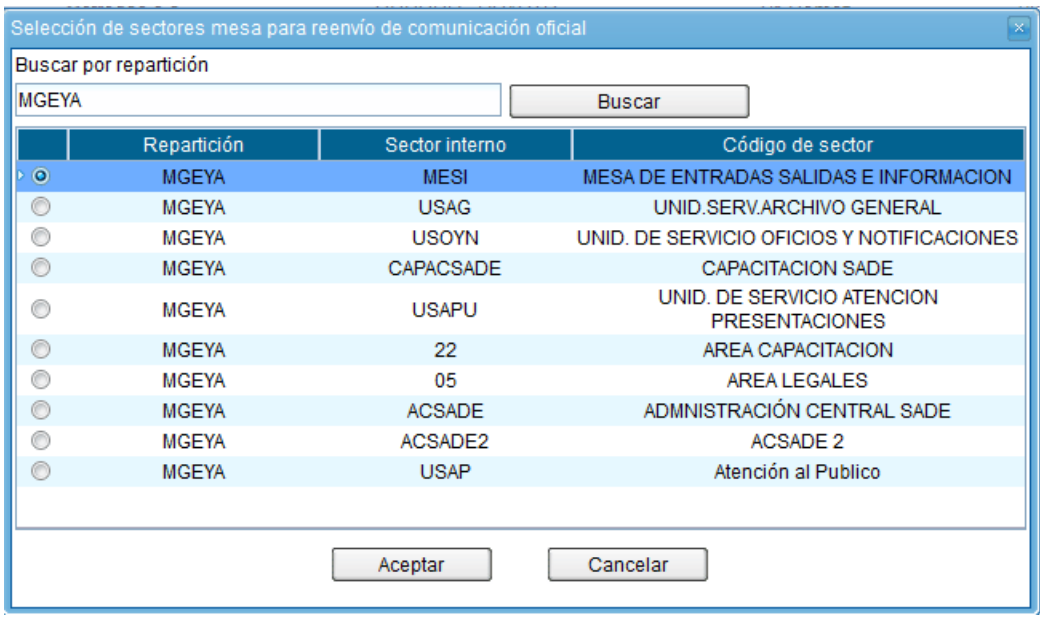

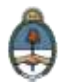

 **Eliminar Comunicación de la Mesa :** permite eliminar el documento de la bandeja de trabajo. El módulo emite el siguiente mensaje:

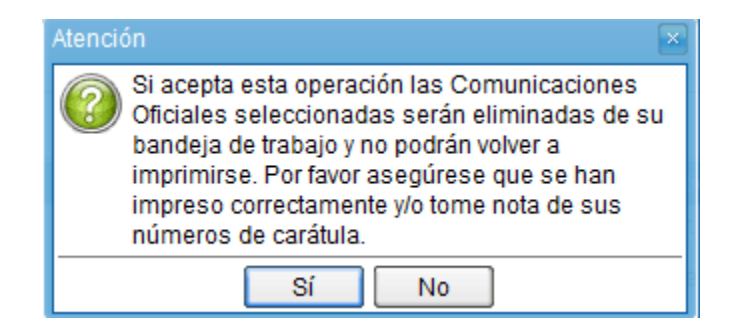

# <span id="page-55-0"></span>2.6.6**Consulta CO**

La pestaña **Consulta CO** se utiliza para realizar búsquedas de comunicaciones oficiales según cinco criterios:

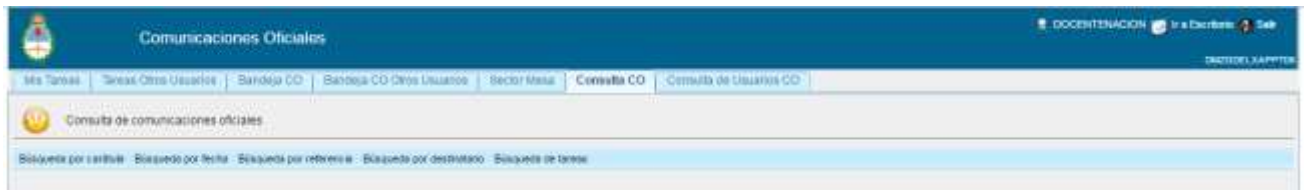

- **Búsqueda por carátula**
- **Búsqueda por fecha**
- **Búsqueda por referencia**
- **Búsqueda por destinatario**
- **Búsqueda de tareas**

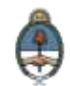

# **2.6.6.1 Búsqueda por carátula**

Se deben ingresar en forma obligatoria los siguientes datos:

- **Tipo de documento:** identifica el tipo de actuación.
- **Año:** de la actuación.
- **Número:** de la actuación.
- **Repartición:** en la que se generó la actuación.

Si se conoce la identificación completa, se pueden consultar comunicaciones generadas por cualquier jurisdicción dentro del Sector Público Nacional.

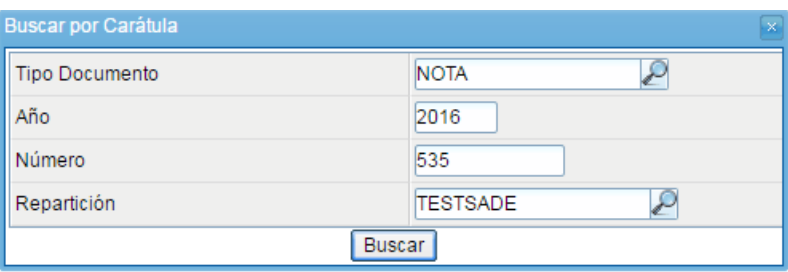

Una vez ingresados los datos solicitados para la opción de búsqueda deseada se presiona en el botón **Buscar**. A continuación aparecerá el resultado de la búsqueda, por ejemplo:

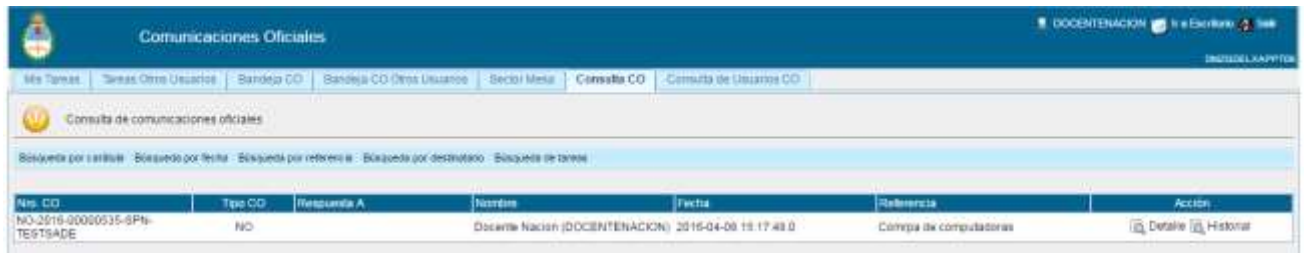

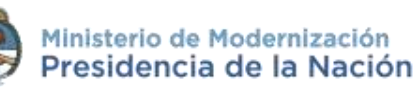

Se podrá ver el **de** Detalle detalle del documento oficial, **Descargar Documento** y **Abrir** la comunicación oficial o **Guardar archivo**.

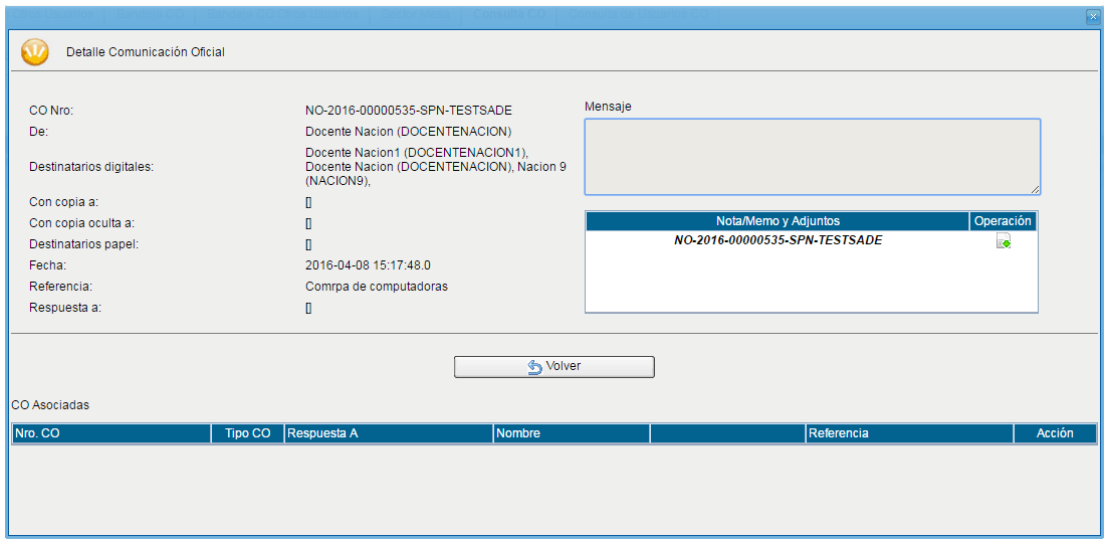

La opción **d** Historial permite visualizar la ruta del documento oficial, como muestra la siguiente pantalla:

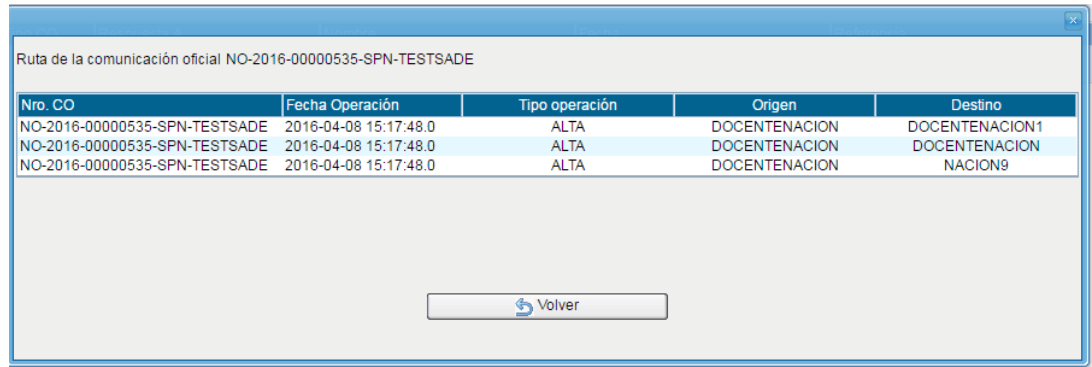

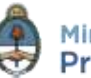

## **2.6.6.2 Búsqueda por fecha**

Para iniciar la búsqueda se debe cliquear sobre el botón **Búsqueda por fecha** y completar o seleccionar las fechas **desde-hasta**.

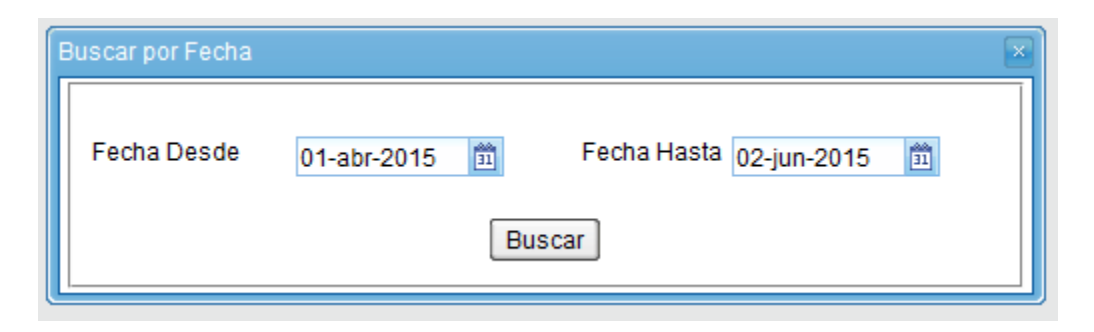

El resultado mostrará todas las **Comunicaciones Oficiales** en las que el usuario esté involucrado y tengan fecha dentro del rango solicitado.

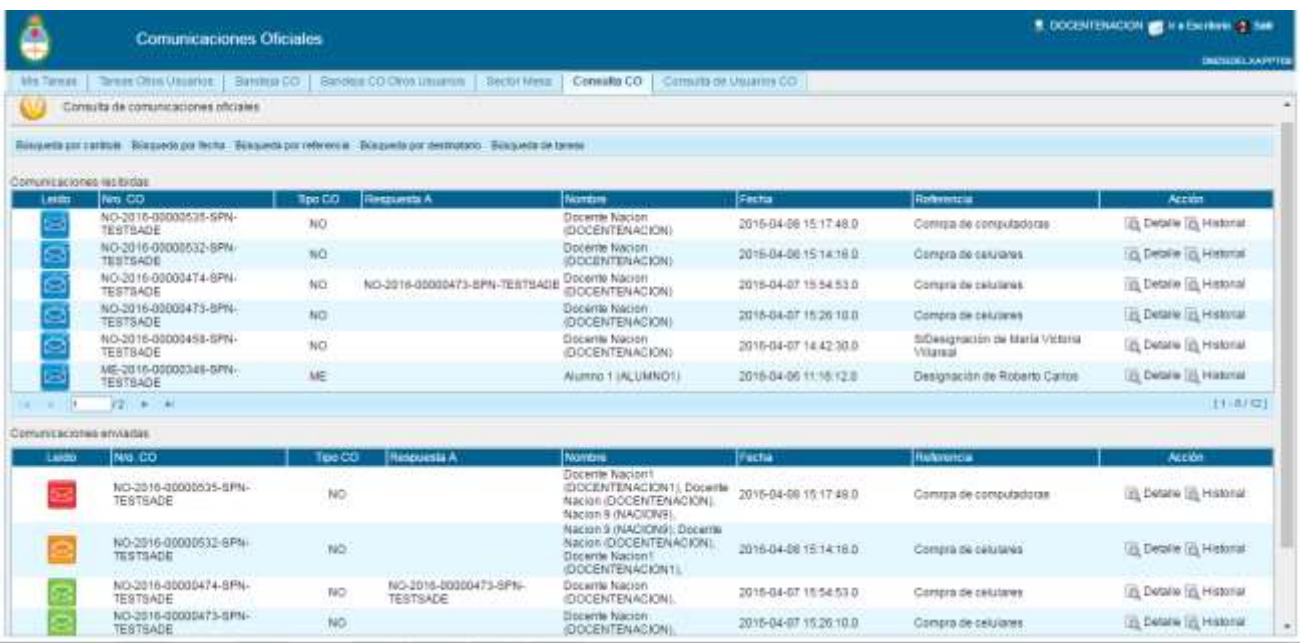

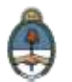

# **2.6.6.3 Búsqueda por referencia**

Para realizar la consulta se debe cliquear sobre el botón **Búsqueda por referencia** y, luego, ingresar una o varias palabras que figuren en la referencia del documento:

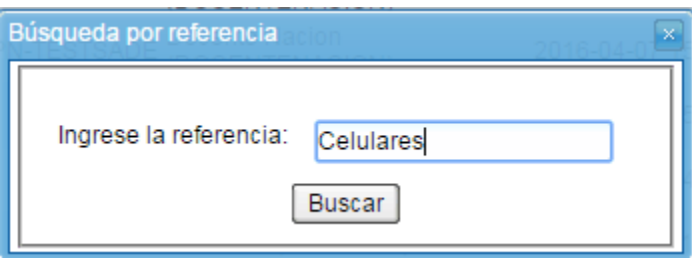

Se realizará la búsqueda en todas las **Comunicaciones Oficiales** en las que el usuario esté involucrado con la referencia específica.

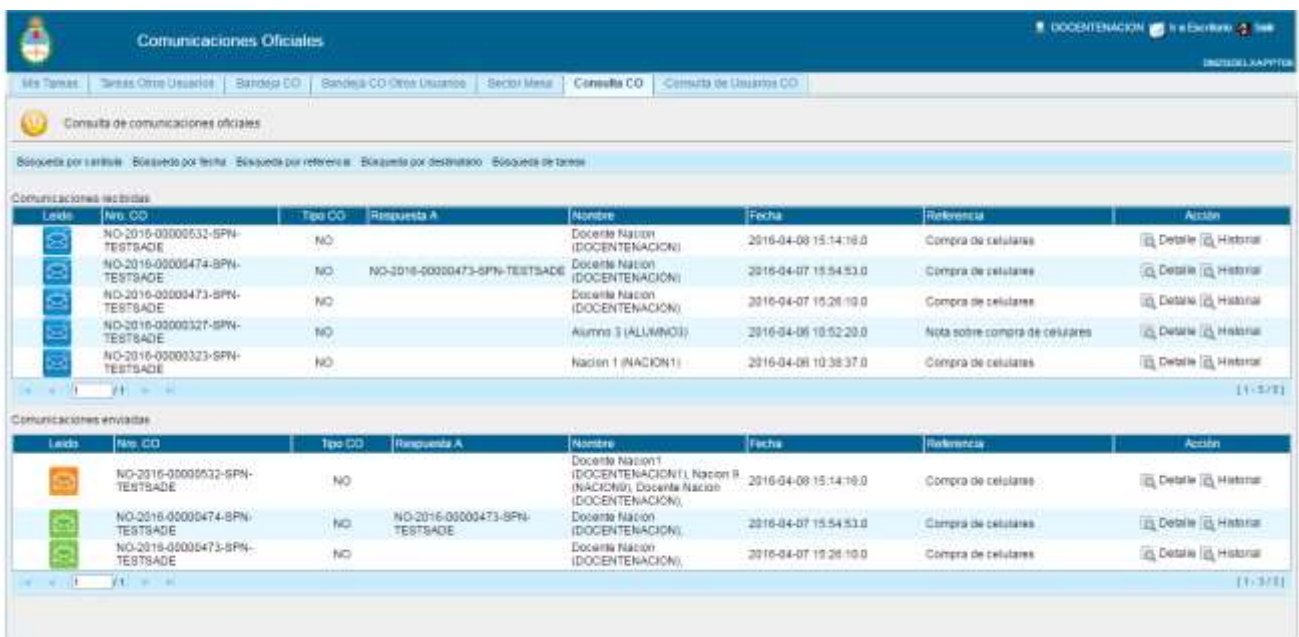

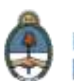

## **2.6.6.4 Búsqueda por destinatario**

Para realizar la búsqueda por **Destinatario** se debe presionar en la opción y, luego, ingresar el nombre y apellido seleccionándolo desde el texto predictivo:

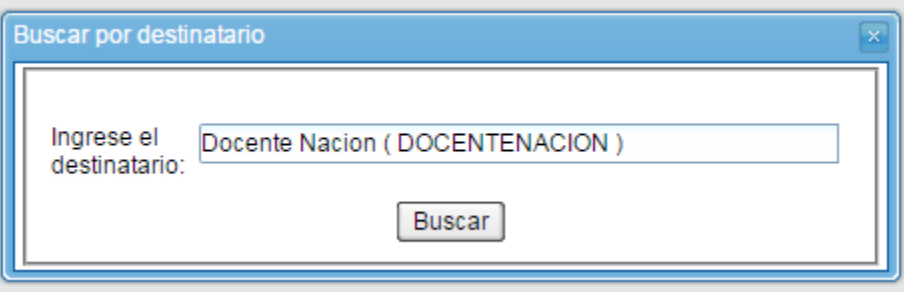

Se realizará la búsqueda en todas las **Comunicaciones Oficiales** en las cuales el destinatario esté involucrado.

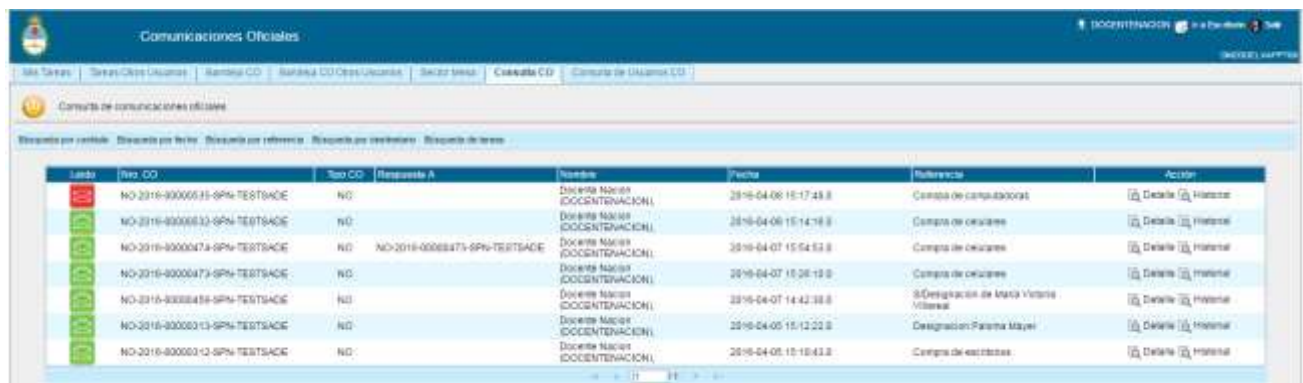

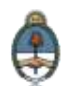

# **2.6.6.5 Búsqueda de tareas**

El módulo CCOO también permite realizar una **Búsqueda de tareas** a través de la cual podemos definir un rango de **fecha desde-hasta**, **tipo de documento**, **tipo de tarea** y **usuario de destino** y luego obtener los resultados de dicha búsqueda.

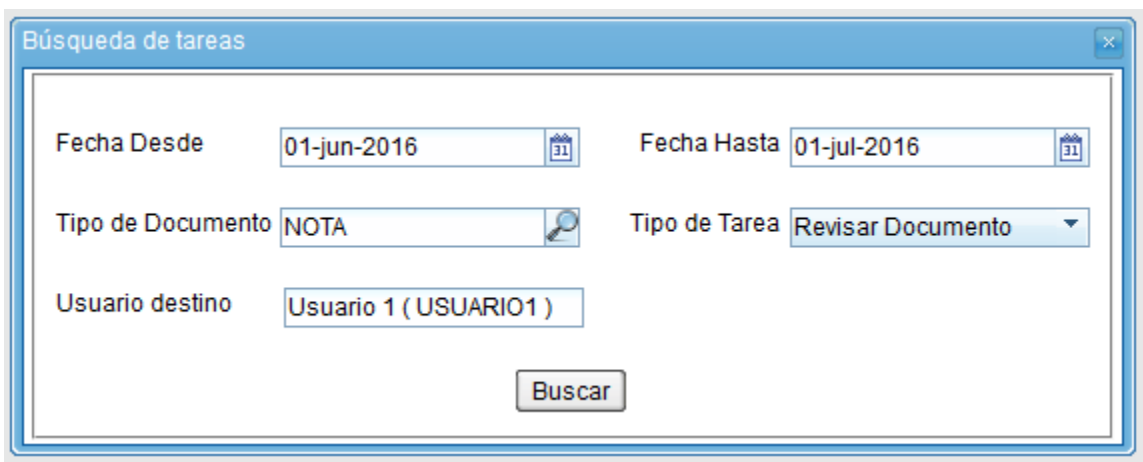

# <span id="page-61-0"></span>2.6.7**Consulta de usuarios de CCOO**

La **Consulta de usuarios de CCOO** permite la búsqueda de usuarios de del módulo **Comunicaciones Oficiales**. La búsqueda se realiza a partir de la repartición del usuario buscado como dato obligatorio.

Para realizar la consulta, se debe ingresar la repartición y presionar en el botón **Buscar**. El resultado mostrará, en la zona inferior de la pantalla, todos los usuarios de **Comunicaciones Oficiales** que pertenezcan a esa repartición.

Otra forma de consulta es ingresar la repartición y algunas letras que compongan el nombre del usuario buscado, presionar en el botón

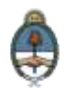

**Buscar**, el resultado muestra, en la zona inferior de la pantalla, todos los usuarios de **Comunicaciones Oficiales** que pertenezcan a esa repartición y que tengan en su nombre las letras ingresadas.

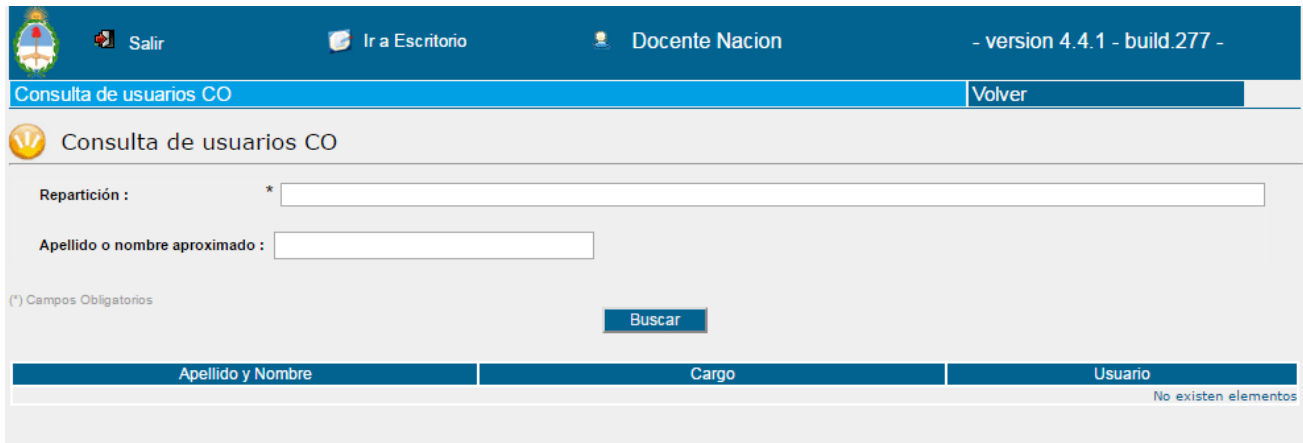

La siguiente pantalla muestra el resultado de la búsqueda:

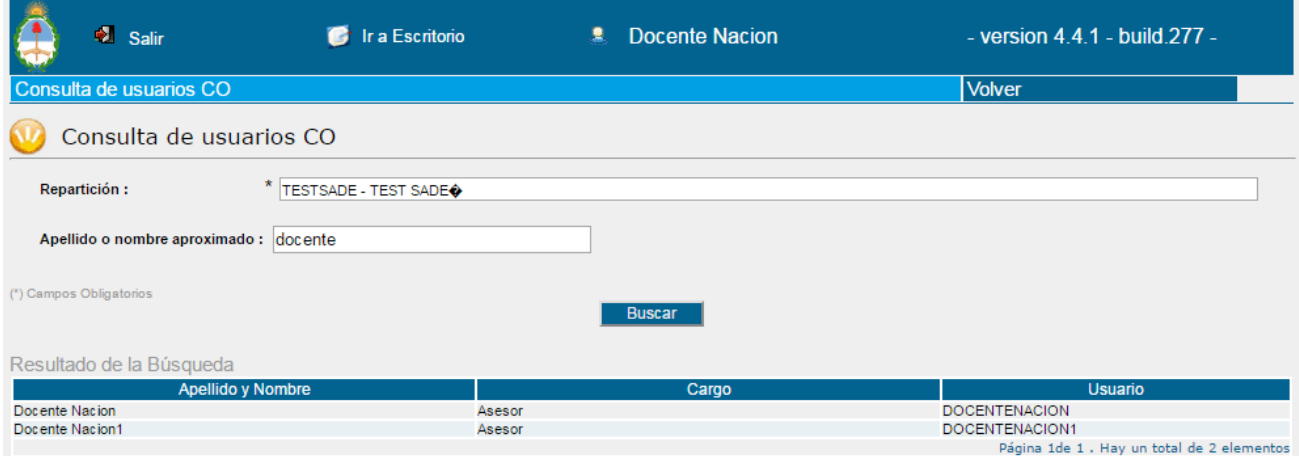

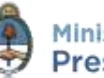

63

# <span id="page-63-0"></span>**3.Glosario**

*Comunicación Oficial (CO):* es aquella producida en el desarrollo de las funciones asignadas a las autoridades del Gobierno. Los organismos del **Poder Ejecutivo** de la **Administración Pública Nacional** pueden utilizar el módulo **Comunicaciones Oficiales (CCOO)** dentro del sistema de **Gestión Documental Electrónica (GDE)**, como medio de creación, comunicación y archivo de notas y memorandos. Las comunicaciones serán firmadas con tecnología de firma digital, la cual posee validez jurídica en los términos de la **Ley de Firma Digital (Ley 25.506)**.

*Documento:* constituye documento, cualquiera sea su soporte, una entidad identificada y estructurada que comprende texto, gráficos, sonido, imágenes o cualquier clase de información.

*Documento comunicable:* es un documento oficial que puede ser destinado a uno o varios usuarios internos o externos.

*Usuario:* el que usa ordinariamente algo. Desde el punto de vista archivístico, persona que hace uso de su derecho para tener acceso a la documentación e información, con las limitaciones determinadas por el grado de accesibilidad de los documentos.

*Usuarios electrónicos:* son aquellos usuarios del sistema **GDE** que completaron sus datos personales en la plataforma.

*Usuarios no electrónicos:* son destinatarios que no son usuarios del sistema **GDE**, también se consideran en esta categoría aquellos usuarios del sistema **GDE** que no completaron sus datos personales en la plataforma.

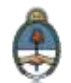

# <span id="page-64-0"></span>**4.Asistencia y soporte**

### **Inscripciones a las Capacitaciones del Sistema GDE:**

Correo electrónico: [capacitacion\\_gde@modernizacion.gob.ar](mailto:capacitacion_gde@modernizacion.gob.ar)

### **Mesa de Ayuda del Sistema GDE:**

Correo electrónico: [mesadeayuda\\_gde@modernizacion.gob.ar](mailto:mesadeayuda_gde@modernizacion.gob.ar)

Servicio de Call Center: **0810-555-3374** (de lunes a viernes de 8 a 19 hs.)

### **Trámites a Distancia:**

Correo electrónico: [mesadeayudaTAD@modernizacion.gob.ar](mailto:mesadeayudaTAD@modernizacion.gob.ar)

### **Portal de Compras Públicas Electrónicas Compr.AR:**

Correo electrónico: [mesadeayuda\\_comprar@modernizacion.gob.ar](mailto:mesadeayuda_comprar@modernizacion.gob.ar) Teléfono: 5985-8714

# **Firma Digital:**

Correo electrónico: [consultapki@modernizacion.gob.ar](mailto:consultapki@modernizacion.gob.ar)

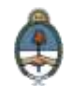